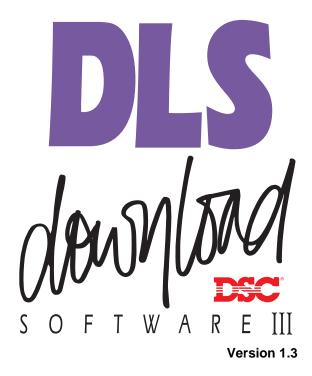

Downloading software for Windows 95/98/NT 4.0/2000

## Table of Contents

| IMPORTANT                          | v  |
|------------------------------------|----|
| SECURITY STAMP                     |    |
| End User Licence Agreement         | vi |
| Welcome to DLS-3 v1.3              | ix |
| What is DLS–3?                     |    |
| Who should use DLS-3?              |    |
| Using the DLS–3 manual             | ix |
| Section 1: Introduction            | 1  |
| Hardware and software requirements | 1  |
| Compatible modems                  |    |
| About PC-LINK                      |    |
| Installing DLS-3                   | 2  |
| Uninstalling DLS-3                 |    |
| Section 2: Exploring DLS-3         | 5  |
| Launching DLS-3                    | 5  |
| Entering a Security Stamp          |    |
| Logging on to DLS-3                |    |
| Account Explorer Workspace         |    |
| The Table of Contents              |    |
| Tags                               |    |
| Section                            |    |
| Links                              |    |
| Section Title                      |    |
| Tables                             |    |
| Operations log                     |    |
| Creating new users and passwords   | 11 |
| Creating permission groups         |    |
| Editing Permission Groups          |    |
| Logging off to change users        |    |
| Display languages                  |    |
| Assigning languages to users       |    |

| Section 3:                                       |
|--------------------------------------------------|
| Creating and managing folders and accounts 19    |
| Creating folders                                 |
| Creating folders on a different drive            |
| Deleting folders                                 |
| Renaming folders                                 |
| Connecting to other folders                      |
| Disconnecting from Folders                       |
| Creating accounts                                |
| Creating templates                               |
| Creating an account using a template             |
| Moving accounts                                  |
| Importing DLS-1 and DLS-2 accounts               |
| Viewing accounts                                 |
| Deleting accounts                                |
| Browser options                                  |
| Entering programming information into an account |
| Moving around in an account file                 |
| Checking for code and card errors                |
| Printing account information                     |
| Printing the entire account                      |
| Printing part of an account                      |
| Printing a single section                        |
| Viewing the Print to File output for an account  |
| Changing account properties                      |
| Exiting accounts                                 |
| Finding accounts                                 |
|                                                  |
| Section 4: Setting up communications 43          |
| Configuring the modem                            |
| Adding a new modem                               |
| Deleting a modem                                 |
| Selecting a modem or PC-LINK for outgoing calls  |
| Selecting a modem for incoming calls             |
| Changing modem settings                          |
| Changing general modem properties                |
| Changing the connection settings                 |
| Changing the Additional modem settings           |
| Communicating via PC–LINK                        |
| Initiating a PC-LINK connection                  |
| Initiating a modem connection                    |
| Waiting for a panel to call                      |
| Communication status window50                    |

| Section 5: Communicating with control panels          |     |
|-------------------------------------------------------|-----|
| Sending information to a panel                        | 53  |
| Global downloading                                    | 53  |
| Tagged downloading                                    | 53  |
| Section downloading                                   | 54  |
| Uploading information from the panel                  | 55  |
| Global uploading                                      |     |
| Tagged uploading                                      | 55  |
| Section uploading                                     | 55  |
| Event Buffer                                          |     |
| Opening the Event Buffer                              | 57  |
| Uploading the status of an account                    |     |
| Using DLS-3 to control a security system              |     |
| Communicating blocks of user codes and zones          | 59  |
| Section 6: Using Batch files                          | 61  |
| About batch files                                     |     |
| Creating batch files                                  |     |
| Waiting for batch mode calls                          |     |
| Viewing batch set files                               |     |
| Restoring tags to a file from a batch set             |     |
| Deleting batch files                                  |     |
| Deteting batch mes                                    | 07  |
| Section 7: Creating and Translating DLS-3             |     |
|                                                       | 65  |
| Display languages                                     |     |
| Setting up a new language                             |     |
| Editing a new language                                | 66  |
| Importing a language                                  |     |
| Deleting a language                                   | 70  |
| Appendix A: Troubleshooting                           | 71  |
| Communication troubleshooting                         |     |
| General troubleshooting                               |     |
| Modem troubleshooting                                 |     |
| DLS-3 Modem/Installation Diagnose Utility             |     |
|                                                       | , 0 |
| Appendix B:                                           |     |
|                                                       | 79  |
| Preparing control panels for communication with DLS-3 | 79  |
| Programming Maxsys PC4010, PC4020 v3.x                |     |
| and higher panels                                     | 79  |

| Programming Maxsys PC4010, PC4020 v1.X and v2.X,    |
|-----------------------------------------------------|
| PC4020KT v1.0 and PC6010 v2.0 panels                |
| Programming PC580, PC585, PC1555, PC1565, PC5008,   |
| PC5010, PC5016, PC5015, PC5020 and NT9010 panels.83 |
| Programming PC1575, PC1580 panels                   |
| Programming PC3000 panels                           |
| Programming PC2550 panels                           |
| Programming PC1150, PC1500 and PC1550 panels 89     |
| Programming PC550 and PC560 panels90                |
| Programming the DSC8400 Communicator91              |
| Programming WLS900 panels                           |
| Appendix C: Keyboard Shortcuts 95                   |
| DLS-3                                               |
| Account Explorer                                    |
| Table of Contents                                   |
| Tables (Programming Sections)   98                  |
| Glossary 101                                        |
| Index 105                                           |

## **IMPORTANT**

The following information relates to the SECURITY of the DLS-3 program. Read this section carefully before installing DLS-3.

When you install DLS-3, the program will ask you for a security stamp. Write this stamp down in the space provided on this page and keep it in a safe place. This security code is used to stamp all of your account files. This means that your accounts can only be used on a DLS-3 installation which has the same stamp.

*CAUTION:* It is important that the security stamp be recorded and safely filed: if it is forgotten, there is no way to recover the security stamp from the computer or from the program.

The security stamp can be up to 31 characters long. The stamp can be made up of any combination of numbers, letters or characters. Note that all letters are case sensitive; that is, "A" is not the same as "a".

**NOTE:** If you will be sharing files between computers, or over a network, each DLS-3 installation must use the same security stamp. This will allow you to transfer accounts from one computer to another, and to access account files shared over a network.

Write down your stamp exactly as you enter it into the computer (i.e. write down"UPPERCASE" and "lowercase" characters where they occur).

#### SECURITY STAMP

#### 

Remove this page and store it in a safe place. It will be necessary to know the security stamp if you have to reinitialize or reinstall the software later.

#### END-USER LICENSE AGREEMENT

#### For DSC Software Provided With or Without Products or Components

**IMPORTANT - READ CAREFULLY:** DSC Software purchased with or without Products and Components is copyrighted and is purchased under the following license terms:

This End-User License Agreement ("EULA") is a legal agreement between **You** (the company, individual or entity who acquired the Software and any related Hardware) and **Digital Security Controls Ltd.** ("DSC"), the manufacturer of the integrated security systems and the developer of the software and any related products or components ("HARDWARE") which You acquired.

If the DSC software product ("SOFTWARE PRODUCT" or "SOFTWARE") is intended to be accompanied by HARDWARE, and is NOT accompanied by new HARDWARE, You may not use, copy or install the SOFTWARE PRODUCT. The SOFTWARE PRODUCT includes computer software, and may include associated media, printed materials, and "online" or electronic documentation.

Any software provided along with the SOFTWARE PRODUCT that is associated with a separate end-user license agreement is licensed to You under the terms of that license agreement.

By installing, copying, downloading, storing, accessing or otherwise using the SOFTWARE PRODUCT, You agree unconditionally to be bound by the terms of this EULA, even if this EULA is deemed to be a modification of any previous arrangement or contract. If You do not agree to the terms of this EULA, DSC is unwilling to license the SOFTWARE PRODUCT to You, and You have no right to use it.

#### SOFTWARE PRODUCT LICENSE

The SOFTWARE PRODUCT is protected by copyright laws and international copyright treaties, as well as other intellectual property laws and treaties. The SOFTWARE PRODUCT is licensed, not sold.

1. GRANT OF LICENSE. This EULA grants You the following rights:

(a) Software Installation and Use. For each license You acquire, You may have only one copy of the SOFTWARE PRODUCT installed on the HARDWARE.

(b) Storage/Network Use. The SOFTWARE PRODUCT may not be installed, accessed, displayed, run, shared or used concurrently on or from different computers, including a workstation, terminal or other digital electronic device ("Device"). In other words, if You have several workstations, You will have to acquire a license for each workstation where the SOFTWARE will be used.

(c) **Back-up Copy.** You may make back-up copies of the SOFTWARE PRODUCT, but You may only have one copy per license installed at any given time. You may use the back-up copy solely for archival purposes. Except as expressly provided in this EULA, You may not otherwise make copies of the SOFTWARE PRODUCT, including the printed materials accompanying the SOFTWARE.

#### 2. DESCRIPTION OF OTHER RIGHTS AND LIMITATIONS.

(a) Limitations on Reverse Engineering, Decompilation and Disassembly. You may not reverse engineer, decompile, or disassemble the SOFTWARE PRODUCT, except and only to the extent that such activity is expressly permitted by applicable law notwithstanding this limitation. You may not make any changes or modifications to the Software, without the written permission of an officer of DSC. You may not remove any proprietary notices, marks or labels from the Software Product. You shall institute reasonable measures to ensure compliance with the terms and conditions of this EULA.

(b) Separation of Components. The SOFTWARE PRODUCT is licensed as a single product. Its component parts may not be separated for use on more than one HARDWARE unit.

(c) **Single INTEGRATED PRODUCT.** If You acquired this SOFTWARE with HARDWARE, then the SOFTWARE PRODUCT is licensed with the HARDWARE as a single integrated product. In this case, the SOFTWARE PRODUCT may only be used with the HARDWARE as set forth in this EULA.

(d) Rental. You may not rent, lease or lend the SOFTWARE PRODUCT. You may not make it available to others or post it on a server or a web site.

(e) Software Product Transfer. You may transfer all of Your rights under this EULA only as part of a permanent sale or transfer of the HARDWARE, provided You retain no copies, You transfer all of the SOFTWARE PRODUCT (including all component parts, the media and printed materials, any upgrades and this EULA), and provided the recipient agrees to the terms of this EULA. If the SOFTWARE PRODUCT is an upgrade, any transfer must also include all prior versions of the SOFTWARE PRODUCT.

(f) Termination. Without prejudice to any other rights, DSC may terminate this EULA if You fail to comply with the terms and conditions of this EULA. In such event, You must destroy all copies of the SOFTWARE PRODUCT and all of its component parts.

(g) **Trademarks.** This EULA does not grant You any rights in connection with any trademarks or service marks of DSC or its suppliers.

#### 3. COPYRIGHT.

All title and intellectual property rights in and to the SOFTWARE PRODUCT (including but not limited to any images, photographs, and text incorporated into the SOFTWARE PRODUCT), the accompanying printed materials, and any copies of the SOFTWARE PRODUCT, are owned by DSC or its suppliers. You may not copy the printed materials accompanying the SOFTWARE PRODUCT. All title and intellectual property rights in and to the content which may be accessed through use of the SOFTWARE PRODUCT are the property of the respective content owner and may be protected by applicable copyright or other intellectual property laws and treaties. This EULA grants You no rights to use such content. All rights not expressly granted under this EULA are reserved by DSC and its suppliers.

#### 4. EXPORT RESTRICTIONS.

You agree that You will not export or re-export the SOFTWARE PRODUCT to any country, person, or entity subject to Canadian export restrictions.

5. CHOICE OF LAW: This Software License Agreement is governed by the laws of the Province of Ontario, Canada.

#### 6. ARBITRATION

All disputes arising in connection with this Agreement shall be determined by final and binding arbitration in accordance with the *International Commercial Arbitration Act*, R.S.O. 1990, c. I.9, or any successor or replacement legislation which may be in force, and the parties agree to be bound by the arbitrator's decision. The place of arbitration shall be Toronto, Canada.

#### 7.LIMITED WARRANTY

#### (a) NO WARRANTY

DSC PROVIDES THE SOFTWARE "AS IS" WITHOUT WARRANTY. DSC DOES NOT WARRANT THAT THE SOFTWARE WILL MEET YOUR REQUIREMENTS OR THAT OPERATION OF THE SOFTWARE WILL BE UNINTERRUPTED OR ERROR-FREE.

#### (b) CHANGES IN OPERATING ENVIRONMENT

DSC shall not be responsible for problems caused by changes in the operating characteristics of the HARDWARE, or for problems in the interaction of the SOFTWARE PRODUCT with non-DSC-SOFTWARE or HARDWARE PRODUCTS.

#### (c)LIMITATION OF LIABILITY; WARRANTY REFLECTS ALLOCATION OF RISK

IN ANY EVENT, IF ANY STATUTE IMPLIES WARRANTIES OR CONDITIONS NOT STATED IN THIS LICENSE AGREEMENT, DSC'S ENTIRE LIABILITY UNDER ANY PROVISION OF THIS LICENSE AGREEMENT SHALL BE LIMITED TO THE GREATER OF THE AMOUNT ACTUALLY PAID BY YOU TO LICENSE THE SOFTWARE PRODUCT AND FIVE CANADIAN DOLLARS (USD\$5.00). BECAUSE SOME JURISDICTIONS DO NOT ALLOW THE EXCLUSION OR LIMITATION OF LIABILITY FOR CONSEQUENTIAL OR INCIDENTAL EXCLUSION OR LIMITATION OF LIABILITY FOR CONSEQUENTIAL OR INCIDENTAL DAMAGES, THE ABOVE LIMITATION MAY NOT APPLY TO YOU.

#### (d)DISCLAIMER OF WARRANTIES

THIS WARRANTY CONTAINS THE ENTIRE WARRANTY AND SHALL BE IN LIEU OF ANY AND ALL OTHER WARRANTIES, WHETHER EXPRESSED OR IMPLIED (INCLUDING ALL IMPLIED WARRANTIES OF MERCHANTABILITY OR FITNESS FOR A PARTICULAR PURPOSE) AND OF ALL OTHER OBLIGATIONS OR LIABILITIES ON THE PART OF DSC. DSC MAKES NO OTHER WARRANTIES. DSC NEITHER ASSUMES NOR AUTHORIZES ANY OTHER PERSON PURPORTING TO ACT ON ITS BEHALF TO MODIFY OR TO CHANGE THIS WARRANTY, NOR TO ASSUME FOR IT ANY OTHER WARRANTY OR LIABILITY CONCERNING THIS SOFTWARE PRODUCT.

#### (e)EXCLUSIVE REMEDY AND LIMITATION OF WARRANTY

UNDER NO CIRCUMSTANCES SHALL DSC BE LIABLE FOR ANY SPECIAL, INCIDENTAL, CONSEQUENTIAL OR INDIRECT DAMAGES BASED UPON BREACH OF WARRANTY, BREACH OF CONTRACT, NEGLIGENCE, STRICT LIABILITY, OR ANY OTHER LEGAL THEORY. SUCH DAMAGES INCLUDE, BUT ARE NOT LIMITED TO, LOSS OF PROFITS, LOSS OF THE SOFTWARE PRODUCT OR ANY ASSOCIATED EQUIPMENT, COST OF CAPITAL, COST OF SUBSTITUTE OR REPLACEMENT EQUIPMENT, FACILITIES OR SERVICES, DOWN TIME, PURCHASER'S TIME, THE CLAIMS OF THIRD PARTIES, INCLUDING CUSTOMERS, AND INJURY TO PROPERTY.

**WARNING:** DSC recommends that the entire system be completely tested on a regular basis. However, despite frequent testing, and due to, but not limited to, criminal tampering or electrical disruption, it is possible for this SOFTWARE PRODUCT to fail to perform as expected.

If You do not agree to the terms of this EULA, DSC is unwilling to license the SOFTWARE PRODUCT to You, and You have no right to use it.

## Welcome to DLS-3 v1.3

| What is DLS–3?            | Your DLS–3 downloading software allows you to program<br>and control supported DSC security systems from any PC-<br>compatible computer. DLS-3 can send data and<br>programming information to, and retrieve it from security<br>systems using a modem, or using the DSC PC–LINK<br>device. |  |  |
|---------------------------|----------------------------------------------------------------------------------------------------|--|--|
|                           | Using DLS–3 v1.3, you will also be able to upload status<br>reports from control panels, as well as print and view<br>reports about the security system. Additionally, DLS–3 can<br>execute batch files to perform pre-programmed functions<br>on a security system.                        |  |  |
| Who should use<br>DLS-3?  | Any dealer, installer, or technician who is involved in the installation and maintenance of DSC security systems can use and benefit from the DLS-3 software.                                                                                                    |  |  |
| Using the DLS–3<br>manual | This manual will help you learn to use the DLS–3 software.<br>For information on specific DLS-3 features, refer to one or<br>more of the following sections or appendices.                                                                                                    |  |  |
|                           | • Section One – Introduction: Explains the basic hardware and software requirements for using DLS-3.                                                                                                    |  |  |
|                           | • Section Two – Exploring DLS–3: Takes a look at the DLS–3 environment, and identifies major components of the program.                                                                                                    |  |  |
|                           | • Section Three – Managing Folders and Accounts:<br>A step-by-step guide to creating folders and accounts,<br>and to entering information into an account.                                                                                                    |  |  |
|                           | • Section Four – Setting up Communications: How to set up your modem, and how to begin communicating with control panels.                                                                                                    |  |  |

- Section Five Communicating with Panels: How to send information to, and receive information from security systems (uploading and downloading).
- Section Six Using Batch Files: How to create and use batch files.
- Section Seven Creating and Translating DLS-3 Languages: How to enter and edit translations for the text used in the DLS-3 program.
- Appendix A Troubleshooting: How to identify and correct any problems you may encounter using DLS-3, or using your modem.
- Appendix B- Setting up panels for DLS-3 communications: How to set up control panels for communications with DLS-3, and with DLS-3 via PC-LINK.
- Appendix C- Keyboard Shortcuts: A list of keyboard shortcuts available in the DLS-3 software.
- **Glossary:** An explanation of technical terms used in DLS-3 and in this manual.

## Section 1: Introduction

#### Hardware and software requirements

Before installing DLS-3, make sure that your computer matches or exceeds the following requirements:

- IBM compatible 486 DX2-66 (a Pentium CPU is recommended)
- 16MB RAM (32MB or more is recommended)
- Microsoft Windows95<sup>TM</sup>, Windows98<sup>TM</sup>, WindowsNT<sup>TM</sup> v4.0 Workstation (with Service Pack 3 or greater installed) or Windows 2000 Professional<sup>TM</sup>\*
- Color monitor supporting at least 640x480 resolution with 16 colors (800x600 or more is recommended)
- A compatible modem (e.g., DSC MD12 v1.1 External)
- CD–ROM drive to install the software, or an Internet connection with access to the DSC Dealer Website
- 1.44MB floppy drive (for installing upgrades and driver packs)
- PC compatible mouse
- A hard disk with at least 88 megabytes of free space (required space increases as panel files are added to the installation and this number is dependent upon the CD-key used)
- A PC-LINK connector (optional)
- An ink jet, laser, or bubble jet printer
   \* Windows95<sup>TM</sup>, Windows98<sup>TM</sup>, WindowsNT<sup>TM</sup> and Windows
   2000 Professional<sup>TM</sup> are registered trademarks of Microsoft Ltd.

#### Compatible modems

If the modem you are using is not listed, refer to "Configuring the modem" on page 43 for information on how to set up the software for use with a specific modem. By default, DLS-3 v1.3 supports the following modem:

DSC MD12 v1.1 External

About PC-LINK The PC-LINK connector will allow you to send data directly from your computer to a compatible control panel. This is a faster and more efficient way to communicate with a panel. To use PC-LINK, you will need either a DSC PC-LINK Local Download Kit-DB09 (9-pin connector) or a PC-LINK Local Download Kit DB25 (25-connector). For more information on communicating with panels using PC-LINK, see "Communicating via PC-LINK" on page 48.

# Installing DLS-3 Before you install DLS-3, ensure that the computer's hard drive has at least 88 megabytes of free disk space (depending on the CD Key used). DLS-3 must be installed locally to function properly. When installing from a network drive, ensure that the drive is set up so that you can share it with other users.

When installing or uninstalling DLS-3, make sure that DLS-3 is not currently running.

*NOTE:* Only one copy of any version of DLS-3 can be installed on a computer at any time.

- 1 Insert the DLS-3 installation CD into the CD-ROM drive
- 2 Click Start
- 3 Select Run

9

- 4 Click Browse to find the CD–ROM drive that contains the DLS-3 installation CD
- 5 Select the CD-ROM drive by double-clicking it
- 6 Select Setup.exe, under File Name
- 7 Click OK A window is displayed that contains information about the DLS-3 program and version number.
- 8 Follow the instructions in the Setup program
  - **Enter the CD Key** The Setup program will prompt you to enter a CD Key number. You can find the CD Key number in a file called README.TXT on the installation CD ROM.
- 10 Once you have entered a valid CD Key, the setup program installs DLS-3 on your computer.

#### Uninstalling

#### DLS-3

- To uninstall DLS-3: 1 Click Start
- 2 Select Settings
- 3 Select Control Panel
- 4 Double-click Add/Remove Programs
- 5 Select DLS-3
- 6 Click Add/Remove
- 7 After the Uninstall Shield is finished, click OK

When the uninstall process is complete, there may still be some DLS-3 files on your hard drive. You can delete these through Windows Explorer.

**CAUTION:** If you delete the remaining DLS-3 root directory and its contents, all your account files will be deleted.

DLS-3 v1.3

## Section 2: Exploring DLS-3

| Once DLS-3 is installed, you can launch the program from Windows Explorer, or from the Start menu.                                                                                             |  |  |  |  |
|----------------------------------------------------------------------------------------------------|--|--|--|--|
| •                                                                                                    |  |  |  |  |
| To launch DLS-3 from the Start menu:                                                                                                    |  |  |  |  |
| 1 Click Start<br>2 Select Programs                                                                                                    |  |  |  |  |
| 3 Select DLS-3                                                                                                    |  |  |  |  |
| 4 Select the DLS-3 icon                                                                                                    |  |  |  |  |
| To launch DLS-3 from Windows Explorer:                                                                                                    |  |  |  |  |
| <ol> <li>Select the drive containing the DLS-3 program</li> <li>Select the folder containing the DLS-3 program</li> </ol>                                                                      |  |  |  |  |
| 3 Double-click DLS3_32.exe, under Name, from the<br>right window of Windows Explorer                                                                                                    |  |  |  |  |
| The first time that you run DLS-3, it will ask you to enter a Security Stamp. DLS-3 uses this stamp to encrypt all of your accounts.                                                           |  |  |  |  |
| The stamp can be up to 31 characters long. When entering the stamp, both "UPPERCASE" and "lowercase" characters can be used, but they are not the same (i.e. "a"                               |  |  |  |  |
| and "A" are not the same).                                                                                                    |  |  |  |  |
| <b>NOTE:</b> If you wish to share accounts between DLS-3 installations over a network, all DLS-3 installations must have the same security stamp.                                              |  |  |  |  |
| After you have entered the stamp, write it down on the page<br>provided at the front of this manual, and keep it in a safe<br>place.                                                           |  |  |  |  |
| <b>CAUTION:</b> It is important that the security stamp be recorded and safely filed: if it is forgotten, there is no way to recover the security stamp from the computer or from the program. |  |  |  |  |
|                                                                                                    |  |  |  |  |

Logging on to<br/>DLS-3Once the program is running, the DLS-3 logon window will<br/>prompt you to enter your user name and password.

1 Enter your user name, under User Name

| Logon     | ×      |
|-----------|--------|
| User Name | ОК     |
| DSC       | Cancel |
| Password  |        |
| ****      |        |
| ,         |        |

#### 2 Enter your password, under Password

#### 3 Click OK

By default, the user name is DSC, and the password is 1234. The user name and password fields are casesensitive: if you choose, as your password, the word SECURITY all in upper case, entering the word security in lower case will not be accepted as a valid password.

| Account Explorer |  |
|------------------|--|
| Workspace        |  |

After you log on, the Account Explorer window will be displayed.

| Account Explorer      |              |        | _ 🗆 ×         |
|-----------------------|--------------|--------|---------------|
| 🖃 🗐 Account Workspace | Account Name | Panel  | Panel Version |
| - Accounts            | Account 1    | PC1555 | 2.3           |
| Templates             | Account 2    | PC4020 | 3.0           |
| 👘 Trashcan            | Account 3    | PC5010 | 2.0           |
| -                     | [            |        |               |
|                       |              |        |               |
|                       |              |        |               |

The Account Explorer window is divided into two areas ("panes"). The Account Workspace is in the left pane, and the Account Name, Panel, and Panel Version are in the right pane. As you select folders on the left, the information about accounts in the folder is displayed on the right.

The DLS-3 accounts and folders are arranged as in Windows Explorer, that is, folders and accounts are displayed in tree form.

You can sort the accounts by Account Name, Panel Type, or Panel Version, by clicking the appropriate section of the Title bar.

| Account Name | Panel | Panel Version |
|--------------|-------|---------------|
|--------------|-------|---------------|

When you open DLS-3 for the first time, no folders or accounts will be present. To create folders and accounts,

please see "Section 3: Creating and managing folders and accounts" on page 19.

## The Table of<br/>ContentsWhen you open any account, DLS-3 displays the Table Of<br/>Contents screen.

To open an account:

- 1 Select the account name from the Account Explorer
- 2 Select File
- 3 Select Open

At the top of the Table of Contents window is the panel name and type the account is using.

| 🔍 Eile                                                                                                    |                                                                                                    | <b>4020 3.2, C:\DLS3V1.30\Folders\Maxys\</b><br>ols Window Help                                                                                   |
|----------------------------------------------------------------------------------------------------|----------------------------------------------------------------------------------------------------|----------------------------------------------------------------------------------------------------|
| Workfile                                                                                                    | ∨1.30 (Requires E                                                                                         | ngine v1.30 or greater)                                                                                                    |
| Tags                                                                                                    | Section                                                                                                   | PC4020 v3.2<br>User Codes Options                                                                                                    |
| Tags                                                                                                    | Section<br>[00-00]                                                                                        | Installer Options                                                                                                    |
| Tags                                                                                                    | Section<br>[00-01]                                                                                        | Event Messages<br>Event Messages                                                                                                    |
| Tags<br>会任<br>会任<br>会任<br>会<br>任<br>任<br>任                                                                        | Section<br>[00-02-00]<br>[00-02-01]<br>[00-02-02]<br>[00-02-03]<br>[00-02-04]                             | System Options<br>System Toggle Options<br>Keypad Toggle Options<br>Keypad Lockout Options<br>System Times<br>Zone Supervision                    |
| Tags<br>Tags<br>The Constraints<br>The Constraints<br>Tags<br>Tags<br>Tags<br>Tags<br>Tags<br>Tags<br>Tags<br>Tag | Section<br>[00-03-00]<br>[00-03-01]<br>[00-03-02]<br>[00-03-03]<br>[00-03-04]<br>[00-03-05]<br>[00-03-06] | DLS Section<br>DLS Toggles<br>Periodic Callup<br>DLS Phone Number<br>Panel Identifier Code<br>Access Code<br>Double Call Timer<br>Number of Rings |

The Table of Contents screen provides an overview of all the programming sections available for that account. This screen is divided into three columns: Tags, Sections and links to the tables (programming sections).

You can get to a programming section by clicking on one of the underlined links. When you click on a link, DLS-3 opens a new window that displays the programming.

To return to the Table of Contents window, click the Goto Table Of Contents button on the Navigation toolbar, or click the right mouse button and select Table Of Contents. TagsIn the Tags column you can select one or more<br/>programming sections for uploading or downloading, and/<br/>or for printing. For more information on uploading and<br/>downloading information to a control panel, please see<br/>"Sending information to a panel" on page 53.

To select a tag, left-click on the desired action.

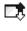

When a programming section is selected for uploading, the up arrow will be blue.

70When a programming section is selected for downloading, the down arrow will be red.

A section cannot have tags set for both uploading and downloading at the same time.

When the section is selected for printing, the printer icon will have a checkmark.

You can select a section for printing regardless of the state of the upload or download tags.

SectionMost tables correspond to the programming sections of the<br/>control panel. The section number will be in square<br/>brackets beside the link in the Section column.<br/>Each programming section is described in your security<br/>system's Installation Manual and Programming<br/>Worksheets.

- Links The underlined links in the Table Of Contents describe each programming section available for the account. To select a section from the Table Of Contents, you can left– click on the link. DLS-3 will then display the contents of the programming section.
- Section Title The Section title gives a quick description of the areas of programming (e.g., Installer Options, System Options). A sub–section label may also be displayed to group multiple tables together. (e.g., Zone Definitions).
  - **Tables**All the current data in the account file is displayed in<br/>tables. Each table represents one programming section. The<br/>tables contain descriptions of the data to be programmed<br/>(e.g., the option label or valid data range), and space to<br/>enter the data.

| 🗐 🛷 📭 🚺 [00   | )-02-02] Keypad  | Locko | ut Options      |  |
|---------------|------------------|-------|-----------------|--|
| Menu Sequence | Option           | Data  | Valid Range     |  |
| [00-02-02-00] | Total Bad Codes  | 005   | 000-255 Codes   |  |
| [00-02-02-01] | Lockout Duration | 015   | 000-255 Minutes |  |

Some tables contain dropdown lists. To select an option, click on the programming area (e.g., the name of the zone type), then click on the down button beside. You can scroll through the list until you see the option you want.

| <b>6 5</b> | 🕼 😻 🔩 [01-00-(01-08)-03-01] Zone Programming |                                           |            |    |     |    |    |    |    |     |
|------------|----------------------------------------------|-------------------------------------------|------------|----|-----|----|----|----|----|-----|
| Zone       | s 01-08                                      |                                           |            |    |     |    |    |    |    |     |
| Zone       | Zone Label                                   | Zone Type                                 | Au         | Pu | By  | DC | FA | SD | Tx | WD  |
| 001        | ZONE 1                                       | (00) Standard Del                         | •  Y       | N  | Y   | 1Y | N  | 1Y | N  | N   |
| 002        | ZONE 2                                       | (00) Standard Del                         | ▲ Y        | N  | Y   | Y  | N  | Y  | N  | N   |
| 003        | ZONE 3                                       | (01) Auxiliary Del                        | Y          | IN | 1Y  | 1Y | N  | 1Y | N  | N   |
| 004        | ZONE 4                                       | (02) Instant                              | Y          | N  | Y   | Y  | N  | Y  | N  | N   |
| 005        | ZONE 5                                       | (03) Interior                             | Y          | IN | IY. | IY | N  | 1Y | N  | N N |
| 006        | ZONE 6                                       | (04) Interior Delay<br>(05) Int Stav Away | Y          | N  | Y   | Y  | N  | Y  | N  | N   |
| 007        | ZONE 7                                       | (06) Delay Stay Away                      | <b>γ</b> Υ | N  | Y   | Y  | N  | Y  | N  | N   |
| 008        | ZONE 8                                       | (02) Instant                              | Y          | N  | Y   | Y  | N  | Y  | N  | N   |

**Operations log** The Operations Log records all DLS-3 activities. The log records which users have been communicating with the security system, and the day, time, month, and year each user accessed DLS-3. For example, the Operations Log may show that a user, Smith, initialized the modem on January 10, 2000, at 10:00am.

You can filter the information displayed in the Operations Log. That is, you can browse through the log, and observe specific activities only. For example, you can filter the log by asking the program to show activities that have occurred in the last six months, and that have caused error messages.

To open the Operations Log:

- 1 Select View
- 2 Select Operations Log

| All User | All Times            | All broos                                                  | -   |
|----------|----------------------|------------------------------------------------------------|-----|
|          | s <u>*</u> All Limes |                                                            | 계구  |
| DSC      | 3 /15/2000 07:50:23  | Browser Options Modified                                   |     |
| DSC      | 3 /15/2000 07:50:14  | Account (C:\DLS3v1.30\Folders\Accounts\2550.Dsc) Closed    |     |
| DSC      | 3 /15/2000 07:50:14  | Account (C:\DLS3v1.30\Folders\Accounts\1550-41.Dsc) Closed |     |
| DSC      | 3 /15/2000 07:48:35  | Account (C\DLS3v1.30\Folders\Accounts\1550-41.Dsc) Opened  |     |
| DSC      | 3 /15/2000 07:47:36  | Account (C\DLS3v1.30\Folders\Accounts\2550.Dsc) Opened     |     |
| DSC .    | 3 /15/2000 07:47:15  | Logon                                                      |     |
| System   | 3 /15/2000 07:47:13  | Main Started                                               |     |
| System   | 3 /14/2000 16:32:42  | Mein Shutdown                                              |     |
| DSC      | 3 /14/2000 16:24:12  | Account (C\DLS3v1.30\Folders\Accounts\2580-14.Dsc) Deleted |     |
| 3 DSC    | 3 /14/2000 16:21:19  | Connect to Folder (C:\DLS3v1.30\Folders\N)                 |     |
| DSC      | 3 /14/2000 16:21:14  | Connect to Folder (C\DLS3v1.30\Folders\S)                  |     |
| DSC .    | 3 /14/2000 16:21:02  | Connect to Folder (C1DLS3v1.30\Folders\Accounts)           |     |
| DSC      | 3 /14/2000 16:19:39  | Logon                                                      |     |
| System   | 3 /14/2000 16:19:38  | Security Stamp Programmed                                  |     |
| System   | 3 /14/2000 16:19:35  | Main Started                                               |     |
| System   | 3 /14/2000 16:18:50  | DLS-3 v1 30 installed                                      | - 2 |

To filter the log information, select one or more categories from the dropdown lists at the top of the table.

- User "All Users", "System", "DSC" or "User-Defined" may be selected. If you select "User-Defined", a window will be displayed where you can enter the name of a specific user whose activities you want to see.
- Time/Date "All Times", "Last Day", "Last Week", "Last Month", "Last Six Months", "User-Defined" or "Last Year" may be selected. If you select "User Defined", you can select the time and date range you want to see.
- Type "All Types", "Communications, "User", "Information", "Warning", "Error" or "User-Defined" may be selected. If you select "User-Defined", a window will be displayed where you must enter text that you would like to filter. For example, if you enter "failed logon", DLS-3 will display only the failed logon events.

You can have multiple filters on the Operations Log to search for a particular event, by clicking on the category drop box at the top and choosing the criteria you would like to use.

| All Users | <b>-</b> | All Times | - | All types | - |
|-----------|----------|-----------|---|-----------|---|

Below is a definition for the icons found in the Operations Log.

| × | Error               | This icon indicates that a mis-<br>take has occurred while using<br>a function of DLS-3. (e.g., no<br>response from the panel). |
|---|---------------------|----------------------------------------------------------------------------------------------------|
| ġ | Communi-<br>cations | This icon indicates that an activity requiring modems or PC–LINK took place (e.g., connecting to a panel via the PC–LINK).      |
| • | Information         | This icon indicates a typical system event. (e.g., viewing the Operations Log).                                                 |
| 5 | User                | This icon indicates user activ-<br>ity. (e.g., logging on to<br>DLS-3).                                                         |

| Warning This icon indicates a probler<br>encountered during opera-<br>tion of the software. (e.g.,<br>failed to log on) |
|----------------------------------------------------------------------------------------------------|
|----------------------------------------------------------------------------------------------------|

#### Creating new users and passwords

You can create DLS-3 users, delete DLS-3 users, change passwords, select a language, and set up permission groups for DLS-3 users with the User Manager.

Once you have users set up, to ensure the security of your account files, you should rename and change the password of the default DSC user.

To create a new user:

- 1 Select Tools
- 2 Select User Manager

The User Manager dialog box appears.

| User Manager<br>Users Groups | ×                           |
|------------------------------|-----------------------------|
| DSC<br>User 1                | New<br>Delete<br>Properties |
| 0K Cancel <u>4</u>           | Apply Help                  |

#### 3 Click New

The New User dialog box appears.

| Logon           | × * * * * * * * * * * * * * * * * * * * |
|-----------------|-----------------------------------------|
|                 |                                         |
| Logon           | User 2                                  |
| Password        | XXXX                                    |
| Password Verify |                                         |
| Language        | English                                 |
|                 |                                         |
|                 |                                         |
|                 |                                         |
|                 | Next > Cancel <u>H</u> elp              |
|                 |                                         |

- 4 Type the name of the new user, under Logon
- 5 Type the password for the new user, under Password. Type the password again, under Password Verify

- 6 Select the language that DLS-3 will display for the user under Language, then click Next
- 7 Select a permissions group for the new user: click on the group you want, then click Add

| Groups                        |                                                                | X    |
|-------------------------------|----------------------------------------------------------------|------|
| Member of<br>Senior Employees | Administrator<br>Administrator<br>Assistant Monayora<br>Bemove |      |
| < Back                        | Einish Cancel                                                  | Help |

To create new permission groups, please see "Creating permission groups" on page 12.

**NOTE:** If you do not select any group for the user, that user will not be able to perform any functions when they log on to DLS-3. Only users and access groups with less permission than the logged in user will be visible. This prevents users from assigning other users to groups that have more access than themselves.

- 8 Click Finish
- 9 Once you have finished programming users, select File > Exit DLS-3.

This will ensure that the user information will be saved properly in the DLS-3 directory.

Creating permission groups You can set up groups of users who will have varying degrees of access to DLS-3 functions and accounts. These groups are called Permission Groups.

DLS-3 has one default group called Administrator. All users assigned to this group will have full access to all DLS-3 functions and accounts.

To create a new permission group:

- 1 Select Tools
- 2 Select User Manager

The User Manager dialog box appears.

 Click on the Groups tab DLS-3 displays a list of the current groups.

#### 4 Click New

DLS-3 displays the new group setup window:

| Group Name     | s              | enior Employees                  |  |
|----------------|----------------|----------------------------------|--|
| Users Assigned | -              | Available Users<br>DSC<br>Jser 1 |  |
|                |                | Jser 2<br>Jser 3                 |  |
|                | <u>R</u> emove |                                  |  |
|                |                |                                  |  |
|                |                |                                  |  |
|                |                |                                  |  |

- 5 Enter the name of the new permission group beside Group Name
- 6 If you want, you can add users to the group: click on a user and then click add. When you are finished, click Next.

#### Selecting permissions for the group

In the next two screens, select the functions that users in the group will be able to access. If a user tries to select a function that they do not have permission for, DLS-3 will display an "Insufficient Permission" message.

7 DLS-3 displays the shell rights window. In this window you can select the functions that members of the group will be able to perform within the DLS-3 program. Click on the checkboxes beside the allowed functions.

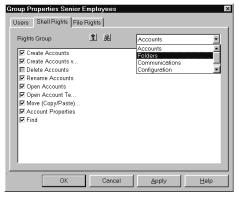

You can select functions in each of the following categories:

- Accounts
- Folders
- Communications
- Configuration
- · Web access

To select all of the permissions within a category, click on the **P**. To clear all of the permissions in a category, click on the **B**.

*NOTE:* If the logged-in user does not have permission for a specific function, they cannot grant themselves, or any other permission group, access to that function

8 When you are finished, click next. DLS-3 displays the File Rights window. In this window you can select the functions that members of the group will be able to perform within each type of account file.

| ile Rights     |                |                   |            |              |
|----------------|----------------|-------------------|------------|--------------|
| Panel Type     | <b>१</b> 🛞     | PC402             | :0         | •            |
| Panel Version  | 1 🛞            | Version           | n 3.0      | -            |
| Module Type    | 1 🛞            | PC402             | 0 Main     | -            |
| Module Version | 1 🛞            |                   |            | -            |
| Rights Group   | 1 8            | Commu             | unications | -            |
| Connect To F   | lanel          | Genera            |            |              |
| ✓ Tagged/Secti |                | Commu<br>Printing | unications |              |
| Global Down    |                | File Rig          |            | •            |
| Global Upload  | 1              |                   |            |              |
|                |                |                   |            |              |
|                |                |                   |            |              |
|                |                |                   |            |              |
|                | _              |                   |            |              |
|                | < <u>B</u> ack | <u>F</u> inish    | Cancel     | <u>H</u> elp |

## Click on the checkboxes beside the allowed functions.

If you want, you can select different functions for each panel, panel version, module, or module version. For each panel version or module version, you can select functions in each of the following categories:

- General
- Communications
- Printing
- File Rights
- Status Functions

To select all of the functions within a category, click on the **P**. To clear all of the functions in a category, click on the **P**.

#### 9 When you are finished selecting functions, click Finish

DLS-3 adds the new group to the list.

Editing Permission Groups You can change the list of functions available to users who are members of a permission group by changing the properties of the group.

- 1 Select Tools
- 2 Select User Manager

The User Manager dialog box appears.

3 Click on the Groups tab DLS-3 displays a list of the current groups.

#### 4 Select the group that you want to edit, then click Properties.

| Group Properties Senior Employees 🛛 🗖 |                |                 |              |  |  |
|---------------------------------------|----------------|-----------------|--------------|--|--|
| Users Shell Rights File Rights        |                |                 |              |  |  |
| Group Name                            |                | Senior Employee |              |  |  |
| Users Assigned                        |                | Available       | Users        |  |  |
| User 2                                | 1              | DSC<br>User 1   |              |  |  |
|                                       | Add            |                 |              |  |  |
|                                       | <u>R</u> emove |                 |              |  |  |
|                                       |                |                 |              |  |  |
|                                       |                |                 |              |  |  |
|                                       |                |                 |              |  |  |
|                                       |                |                 |              |  |  |
|                                       |                | I               |              |  |  |
|                                       | e              |                 |              |  |  |
| ОК                                    | Cancel         | Apply           | <u>H</u> elp |  |  |

DLS-3 displays the Group Properties window.

5 In this window, you can change the users who belong to the group (User tab), the DLS-3 functions available to group members (Shell Rights tab), and the account functions available to group members (File Rights tab).

Changing the group properties works similarly to setting up a new group. For more information on each of these tabs, please see "Creating permission groups" on page 12.

#### 6 When you are finished, click OK

**Logging off to** You can log off and change users without having to close the entire program:

- 1 Select Tools
- 2 Select Logout

DLS-3 closes all open accounts and the Account Explorer, and opens the logon dialog box.

3 Enter the new user name and password

## DisplayThe default language for DLS-3 is English. You canlanguagescustomize DLS-3 displays with different languages. The<br/>text for all DLS-3 labels, buttons, windows, and menus will<br/>be displayed in the language assigned to the user. After you

assign a language to a user, that language will automatically be used when the user logs on to DLS-3. After you launch DLS-3, it will use the language assigned to the last user that logged on. When a different user logs on, the language assigned to that user will be displayed. To create a new DLS-3 language, please see "Setting up a new language" on page 65.

#### Assigning languages to users

#### 1 Select Tools

#### 2 Select User Manager

The User Manager dialog box appears.

| User Manager<br>Users Groups                        | ×                     |
|-----------------------------------------------------|-----------------------|
| DSC<br>Elizabeth<br>Henry<br>James<br>Mary<br>Roger | New Delete Properties |
| Victoria.                                           |                       |
| OK Cancel A                                         | ppiy <u>H</u> elp     |

- 3 Select the name of the user, under Users
- 4 Click Properties The User Properties dialog box appears.
- 5 Select the language to be assigned to the user, under Language
- 6 Click OK twice
- 7 Once you have finished programming users, select File > Exit DLS-3.

This will ensure that the user information will be saved properly in the DLS-3 directory.

DLS-3 v1.3

### Section 3: Creating and managing folders and accounts

#### Creating folders

If this is your first DLS-3 session, there will be no folders or accounts present in the Account Workspace. To create a folder, follow the steps outlined below:

1 Select File

#### 2 Select New Folder

The Create Folder dialog box appears.

| Create Folder                                                                                                    | ×                        |
|----------------------------------------------------------------------------------------------------|--------------------------|
| Enter a descriptive name for this Folder. The<br>name should provide enough information to<br>identify the purpose of this folder.<br>Name: | <u>C</u> reate<br>Cancel |
| The Courtyards                                                                                                    | <u>A</u> dvanced         |

#### 3 Enter a name for the folder, under Name

#### 4 Click Create

By default, all folders are created in the DLS3\Folders directory. It is a good idea to keep your folders in one location so that you can manage your accounts easily. In DLS-3 you cannot create sub-folders.

Creating folders on a different drive You can create folders on a local drive on your computer, or on a shared drive on a Local Area Network (LAN). To create a folder with a specific path, follow the steps outlined below:

- 1 Select File
- 2 Select New Folder
- 3 Enter a name for the folder under Name

#### 4 Click Advanced

The Advanced Folder options dialog box appears.

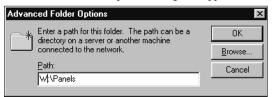

### 5 Type the path where you want to create the folder, under Path

For example, type F:\ABC\Accounts\1999, or W:\Panel etc.

- 6 Click OK
- 7 Click Create

When entering a path, make sure that the path does exist. If you enter a path that does not exist or is not accessible on the network, DLS-3 will issue an error message. Check Windows Explorer to locate the correct path, or click the Browse button in the Advanced Folder Options dialog box. When you create a folder on a network drive, the folder will appear in the DLS-3 Account Explorer with a small t-bar underneath the folder, indicating that the folder is in a network environment.

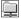

## **Deleting folders** *NOTE: If you are connected to a folder over a network and you delete it, the folder and contents will be removed from your Account Explorer. On the remote computer, the folder will still be present, but the contents will be deleted.*

- 1 Select the folder that is to be deleted
- 2 Select File
- 3 Select Delete

A dialog box appears and prompts you to confirm the deletion of the folder.

**NOTE**: Once you have deleted a folder, you will not be able to retrieve it, or its contents later.

| Confirm Folder Delete                     |                        | ×              |
|-------------------------------------------|------------------------|----------------|
| Are you sure you want to remove contents? | ve folder 'The Parkway | s' and all its |
|                                           | Yes                    | <u>N</u> o     |

4 To delete the folder and its contents, click Yes

#### Renaming folders

- 1 Select the Folder to be renamed
- 2 Select File
- **3** Select Rename The name of the folder becomes highlighted.
- 4 Type the new name of the folder
- 5 Press Enter or click the mouse pointer outside the folder name

**Connecting to** other folders DLS-3 allows you to connect to an existing folder located somewhere else on the network. You must have full access to the folder that you want to connect to and it must be less than 32 characters long. You cannot create sub-folders in the connected folder.

#### 1 Select File

2 Select Connect To Folder

The Connect Folder dialog box appears.

| Connect To Folder                                                                                                    | ×                                 |
|----------------------------------------------------------------------------------------------------|-----------------------------------|
| Enter the full path of the folder that you wish to connect to. This path may point to another machine or a resource on the network. | <u>C</u> onnect<br><u>B</u> rowse |
| Path To Folder:                                                                                                    | Cancel                            |
|                                                                                                    | Help                              |

#### 3 Click Browse

The Browse Folder dialog box appears, displaying the directories on your computer, or on the network.

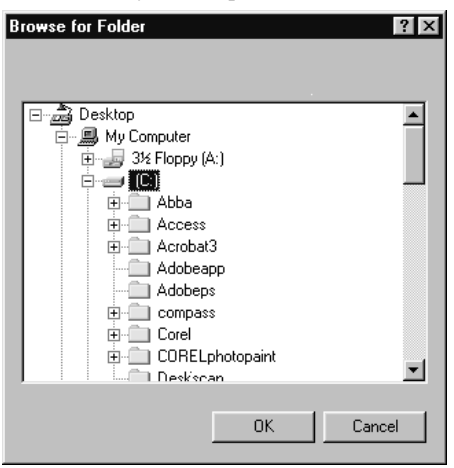

- 4 Find the folder you want to connect to, and click on it once
- 5 Click OK
- 6 Click Connect

If you enter a path that does not exist, or which you do not have permission to access, DLS-3 will display an error message.

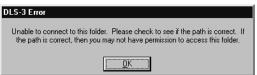

#### Disconnecting from Folders

If you disconnect from a folder, it will be removed from your Account Explorer, but will not be deleted from the computer on which it is stored. To disconnect from a folder:

- 1 Select the folder to disconnect
- 2 Click File
- 3 Click Disconnect

**Creating** An account is where you will enter all the information and programming for each customer. Create a separate account for each security system that you will communicate with.

- 1 Select File
- 2 Select New Account

The Create Account dialog box appears.

| Create Account                                                                              | X                                                                                                    |
|---------------------------------------------------------------------------------------------|----------------------------------------------------------------------------------------------------|
| Account 1<br>Panel I_elephone Number:<br>Panel Type:<br>PC1555 ▼<br>Panel ¥ersion:<br>2.3 ▼ | Panel Description<br>PC1555 6 Zone Control Panel, Expandable<br>to 32 Zones (Keypad or Wireless Zones), 33<br>Access Codes, 12 Keypads (B Hardwired<br>Keypads, 12 Keynab (IF Activities), 128 Even Buffer, 2<br>Programmable Dutputs<br>s a Template for creating other Accounts |
|                                                                                             |                                                                                                    |
| < <u>B</u> ack                                                                              | Next > Cancel Help                                                                                                    |

3 Type the name of the account, under Account Name

#### 4 Type the telephone number of the panel, under Panel Telephone Number

You can type "," (comma) to indicate that you want a pause when dialing, and "**w**" if you want a second dial tone search.

NOTE: To have the modem send a prefix before it dials the panel telephone number, see "Changing the Additional modem settings" on page 47.

- 5 Specify the type of panel, under Panel Type When you select a panel type, the description of the panel is displayed on the right side of the dialog box, under Panel Description.
- 6 Specify the version number of the panel, under Panel Version
- 7 To create a template file, click on the "This Account Is To Be Used As A Template For Creating Other Accounts" checkbox. If the account will not be a template, leave the checkbox blank. Please see "Creating templates" on page 25 for a detailed description of templates and how to use them.

#### 8 Click Next

The Module selection box appears.

| Module Selection               | or this Account                        | Module Description | ×    |
|--------------------------------|----------------------------------------|--------------------|------|
| Module<br>LCD5500(Z)<br>PC5132 | Version Selected<br>2.0-2.1<br>3.1(NB) |                    | A    |
| ▲dd/Change                     | ▶<br><u>R</u> emove                    |                    | T    |
|                                | < <u>B</u> ack <u>N</u> ext >          | Cancel             | Help |

**9 To add a module to the account, click Add/Change** The Add Module dialog box appears. Only modules that are compatible with the selected panel are shown. You can also add modules later, if required.

| ·····, ···, ···                                                                                                    |  |  |
|----------------------------------------------------------------------------------------------------|--|--|
| Add Module                                                                                                    |  |  |
| Select the Module to add to this Account. Note: this will<br>create a module of the selected type for the account, but does<br>not mean that the module is physically enrolled on the system.                                                                                |  |  |
| Module Version                                                                                                    |  |  |
| LCD5500(Z)                                                                                                    |  |  |
| Module Description                                                                                                    |  |  |
| LCD5500[Z] Message Keypad (English and French).<br>Zone Input. Large Back-lit 2 line, 32 character display<br>with Backlight Boost. 5 Programmable function keys.<br>Plain language operation, Functions as a Partition keypad<br>or Global Keypad. LCD5500[Z] V2.1 has HVAC |  |  |
| Status:                                                                                                    |  |  |
| Á                                                                                                    |  |  |
| OK Cancel                                                                                                    |  |  |

- 10 Select the module and module version used on the system, then click OK. Repeat this step until you have added all the modules.
- **11** When you are finished adding modules, click Next The Customer Information dialog box prompts you to input the information for the customer. You can

| ustomer Information |                         |              |
|---------------------|-------------------------|--------------|
| Customer Name       |                         |              |
| ABC Company Inc.    |                         | Notes        |
| <u>C</u> ontact     | Department              | Extension    |
| George Cassey       | Marketing               | 209          |
| Address             | 1111 Yonge Street       | _            |
| Cjty                | Toronto                 | Postal/Zip   |
| Province/State      | Ontario                 | M4P9Y7       |
| ⊻oice Telephone     | 4162326040              |              |
| E-mail Address      | george@abc.com          | _            |
|                     |                         |              |
|                     |                         |              |
|                     | < <u>B</u> ack <u>N</u> | ext > Cancel |

change this information at any time, in the Account Properties dialog box.

## 12 Enter all the relevant information about the customer

#### 13 Click Next

The Location dialog box prompts you to select the folder where the new account is to be created.

| Location                            |                |        |        |
|-------------------------------------|----------------|--------|--------|
| Choose a Location for this New Acco | unt            | 1      |        |
| Account Workspace<br>Templates      |                |        |        |
| The Courtyards                      |                |        |        |
| The Ravine                          |                |        |        |
|                                     |                |        |        |
|                                     |                |        |        |
|                                     |                |        |        |
|                                     |                |        |        |
|                                     | < <u>B</u> ack | Finish | Cancel |

14 Select the folder, under 'Choose A Location For This New Account'

#### 15 Click Finish

Your new account will now appear in the Account Explorer window, under the folder that you selected.

Creating templates

Creating templates can be very useful if you have to program the same security system for two or more customers. It saves time and enables you to create several accounts with similar settings.

To create a new template:

- 1 Select File
- 2 Select New Account

The Create Account dialog box appears.

- 3 Enter the name of the template, under Account Name
- 4 Select "This Account Is To Be Used As A Template For Creating Other Accounts"

| Create Account                                                                                         | ×                                                                                                    |
|----------------------------------------------------------------------------------------------------|----------------------------------------------------------------------------------------------------|
| Account Name:<br>PC1555 Template<br>Panel Telephone Number:<br>Panel Type:<br>PC1555<br>Panel Version: | Panel Description PC1555 6 Zone Control Panel, Expandable  =  to 32 Zones (Keypad or Wireless Zones), 39 Access Codes, 12 Keypads (8 Hardwired Keypads, 4 Writerless), 138 Event Buffer, 2 Programmable Dutputs |
| 2.3                                                                                                    | <b>X</b>                                                                                                    |
| This Account is to be used                                                                             | as a Template for creating other Accounts                                                                                                    |
| < <u>B</u> ack                                                                                         | Next > Cancel Help                                                                                                    |

#### 5 Click Finish

The template is automatically saved in the Templates folder in Account Explorer.

You may want to create a number of accounts that have the same basic programming. If so, you can edit the programming in the template account. For example, if all your PC4020 v3.0 accounts use the same reporting codes, you can program those reporting codes in a PC4020 v3.0 template. To do this, open the template account and edit the relevant programming sections. See "Entering programming information into an account" on page 33

#### Creating an account using a template

When you create an account file using a template, the new account will have the same modules and programming as are contained in the template account. This can save you time when you need to create several accounts with similar settings.

In order to do this, you must first create the template account. Please see "Creating templates" on page 25. To create an account using an existing template: 1 Select File

### 2 Select New Account Via Template

The Create Account dialog box appears.

| Create Account<br>Select a Template Account to create from |                 | ×                    |
|------------------------------------------------------------|-----------------|----------------------|
| Account Name<br>PC1555 Template                            | Panel<br>PC1555 | Panel Version<br>2.3 |
|                                                            |                 |                      |
| < <u>B</u> ack N                                           | ext > Canc      | el <u>H</u> elp      |

- 3 Select the template you wish to use for the new account
- 4 Enter the name of the new account, under Account Name
- 5 Enter the panel telephone number, under Panel Telephone Number
- 6 Click Next The Customer Information dialog box appears.
- 7 Enter the information for the new customer, under the appropriate fields
- 8 Click Next The Location dialog box appears.
- 9 Choose a destination folder for the new account, in "Choose A Location For This New Account..."

#### 10 Click Finish

Your new account will now appear in the Account Explorer window, under the folder that you selected. If you need to do additional programming for the account, you can open the account and change the appropriate programming sections. See "Entering programming information into an account" on page 33.

## Moving accounts Using Account Explorer you can move accounts from one folder to another.

accounts

- Click on the folder which contains the account(s) 1 you want to move
- 2 Select an account to move by clicking on it. To select more than one account, hold down the [Ctrl] key and click on each account.
- 3 Click on the selected accounts, and, holding down the mouse button, drag the accounts over to the folder you want to move them to.

#### Importing DLS-1 If you have accounts that were created using DLS-1 or and DLS-2

DLS-2 software, you can import them into DLS-3.

To import accounts, you must use the DLS-3 Import Utility. The Import Utility will transfer the information and programming from the DLS-1 or DLS-2 account files to DLS-3 account files.

*NOTE:* You will only be able to import accounts for panels that are supported in your DLS-3 installation. To see which panels are supported in your DLS-3 installation, select File>New Account. In the Create Account window, you can view the panels and versions that are available.

To import DLS-1 or DLS-2 accounts:

- Open the DLS-3 Import Utility: 1 Click Start > Programs > DLS3 > DLS3 Import Utility
- Select the DLS-3 software version currently 2 installed on your computer
- 3 Browse to the directory containing your DLS-1 or **DLS-2** account files

The default location for most DLS-1 account files is: C:\DSC\WF

The default location for most DLS-2 account files is: C:\DLS-2\Folders\Folderxx.000

You can only select accounts in one folder at a time. If your account files are contained in more than one

folder, you will need to repeat this procedure for each folder.

| Browse for Folder                                                                                                  | ? × |
|----------------------------------------------------------------------------------------------------|-----|
| Select Source Path                                                                                                 |     |
| Dis2     Comms     Comms     Event     Folder03.000     Folder03.001     Folder03.002     Help     Menus     Dis3. | •   |
| OK Cancel                                                                                                    |     |

4 If you are importing DLS-1 accounts, you must enter the security stamp that was used for those accounts.

If you do not enter the correct security stamp, DLS-3 will not be able to import those accounts.

5 DLS-3 may have trouble determining the correct software version and installed modules for some DLS-1 accounts. If so, you will see a screen similar to this one.

| Dis3import - DLS-1/Di<br>Import Files | S-2 File Info. DLS-3 Import can not determine the panel versions or some module versions of the following DLS-1 or DLS-2 files. Please verify!  dudules |
|---------------------------------------|----------------------------------------------------------------------------------------------------|
|                                       |                                                                                                    |
|                                       |                                                                                                    |
|                                       |                                                                                                    |
|                                       |                                                                                                    |
|                                       | Panel       Type:     PC580       Version:     2.3                                                                                                    |
|                                       | Click the "Apply" button for each workfile after entering all<br>module information.                                                                    |
|                                       | <back nex=""> Qlose Help</back>                                                                                                    |

If you see this screen, select the correct panel and module versions for each account listed, then click Apply. When you are finished, click Next.

6 Select a destination folder for the new DLS-3 accounts

In order for the utility to import the accounts, you must have at least one folder created in DLS-3. To

create DLS-3 folders, please see "Creating folders" on page 19.

#### 7 When you are ready, click Start Import The utility imports all selected accounts.

**NOTE:** If the account to be imported has a saved event buffer, it will not be transferred to DLS-3. The DLS-1 and DLS-2 operation logs will also not be transferred to DLS-3. These files will still be accessible through the DLS-1 and DLS-2 software.

DLS-3 will only import the first line of the information entered into the DLS-1 Customer Name, Customer Address, and Comments fields.

8 To import accounts from another DLS-1 or DLS-2 folder, click Next. If you are finished importing files, click Done.

### Viewing accounts 1 Select the name of the account from the right side of the Account Explorer

2 Select File

#### 3 Select Open

Alternatively, you can double–click the account name.

|        | 1.50 (1.6041165 | Engine v1.30 or greater)     | 1 |
|--------|-----------------|------------------------------|---|
| ags    | Section         | PC1555 v2.3                  |   |
| 9 D} - |                 | User Access Codes            |   |
| ags    | Section         | Basic System Programming     |   |
|        |                 | Zone Definitions             |   |
| ) 🕰 🖗  | [001]           | Zone 1 to 8 Definitions      |   |
| 🗟 🖽 🕻  | r0021           | Zone 9 to 16 Definitions     |   |
| Ìa⊡È.  | 10031           | Zone 17 to 24 Definitions    |   |
| DÈ.    | r0041           | Zone 25 to 32 Definitions    |   |
| Ìs⊡È.  | 10051           | System Times                 |   |
| Ś⊡Ś.   | (J              | Auto Arm Time                |   |
| Ś⊡Ś.   | F0061           | Installer's Code             |   |
| Ś⊡Ś.   | [007]           | Master Code                  |   |
| Ъ́рі.  | [008]           | Maintenance Code             |   |
| ~ ~    | r3              | PGM Output Programming       |   |
| S ⊡ €  | [009]           | PC1555 PGM's 1 & 2 (Onboard) |   |
| SR.    | [012]           | Kevpad Lockout Options       |   |

The Account window appears, with the name of the account, the panel being used for that account, and the folder in which the account is saved on the Title Bar. In addition, the Communications toolbar, the Navigation toolbar, and the File toolbar appear. As in most Windows-based programs, these toolbars can be

|                 | viewed, hidden, or moved. By default, the Account<br>window appears as one pane.<br>See "Entering programming information into an<br>account" on page 33 for a description of how to<br>program your account.              |
|-----------------|----------------------------------------------------------------------------------------------------|
| Deleting        | NOTE: Once you confirm the deletion of the account you                                                                                                    |
| accounts        | will not be able to retrieve it. (DLS-3 will not keep the accounts in the Trashcan.)                                                                                                    |
|                 | <ol> <li>Select the account to be deleted from the right side of the Account Explorer</li> </ol>                                                                                                    |
|                 | 2 Select File > Delete                                                                                                    |
|                 | 3 DLS-3 asks you to confirm that you want to delete the account. If you are sure, click Yes.                                                                                                    |
|                 | OR                                                                                                    |
|                 | 1 Drag the account to the Trashcan.                                                                                                    |
|                 | 2 DLS-3 asks you to confirm that you want to delete the account. If you are sure, click Yes.                                                                                                    |
| Browser options | When you view an account, by default, DLS-3 opens the Table of Contents as one window. The "Browser Options" define how DLS-3 displays the Table of Contents and Tables.                                                   |
|                 | By default, DLS-3 will automatically save all the tags you selected when you close your accounts, and restore the tags when you open them again. If you want, you can turn off this feature in the Browser Options window. |
|                 | To change the Browser options, all accounts must be closed.                                                                                                    |

1 Select Tools

#### 2 Select Browser Options

The Configuration Options dialog box appears.

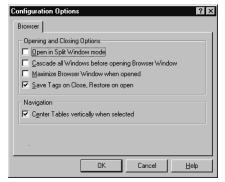

- 3 Select how you want the browser to operate by clicking on any of the options:
  - **Open In Split Window Mode**: When you open an account it will appear as below.

| ommunic     | ations 🗊 🍘 I     | 🌒 🗟 🗢 🗙 Navigation 🗈 * 🔿 🐺                   | 🐺 File 🖬 🐴 i | a a 🖻          |        |          |        |         |
|-------------|------------------|----------------------------------------------|--------------|----------------|--------|----------|--------|---------|
| /orkfile v/ | 1.30 (Requires E | ingine v1.30 or greater)                     | - II C       |                |        |          |        |         |
| ags<br>≱⊡8  | Section          | PC1555 v2.3<br>User Access Codes             | - User C     | ode Pro        | gran   | iming    | 2      |         |
| ags         | Section          | Basic System Programming<br>Zone Definitions | Previous     | Section 0      | Bottom | ofpage   |        |         |
| 9 🖪         | [001]            | Zone 1 to 8 Definitions                      |              |                |        |          |        |         |
| ≥⊡8         | [002]            | Zone 9 to 16 Definitions                     | Tin 🗇 🖬 🕔    | Jser Access Co | ides   |          |        |         |
| 2₿.         | [003]            | Zone 17 to 24 Definitions                    | Access Code  | Code           | Enable | ed Bypas | s Bell | Comment |
| 23          | [004]            | Zone 25 to 32 Definitions                    | Code 01      | مممم           | No     | No       | No     |         |
|             | [005]            | System Times<br>Auto Arm Time                | Code 02      | AAAA           | No     | No       | No     | 1       |
|             |                  | Auto Am Lime<br>Installer's Code             | Code 03      | AAAA           | No     | No       | No     |         |
| 8           | [005]            | Master Code                                  | Code 04      | AAAA           | No     | No       | No     | 1       |
|             |                  | Maintenance Code                             | Code 05      | AAAA           | No     | No       | No     |         |
| P           | [000]            | PGM Output Programming                       | Code 06      | AAAA           | No     | No       | No     |         |
| 808         | 10091            | PC1555 PGM's 1 & 2 (Onboard)                 | Code 07      | مممم           | No     | No       | No     |         |
| έπ¥-        | [012]            | Keypad Lockout Options                       | Code 08      | AAAA           | No     | No       | No     |         |
| ίπ×.        | [013]            | First System Option Code                     | Code 09      | AAAA           | No     | No       | No     |         |
| à EX        | [014]            | Second System Option Code                    | Code 10      | مممم           | No     | No       | No     |         |
| ≥DŚ –       | 10151            | Third System Option Code                     | Code 11      | AAAA           | No     | No       | No     |         |
| ≥⊡?         | 10161            | Fourth System Option Code                    | Code 12      | AAAA           | No     | No       | No     |         |
| ≥⊡8 -       | [017]            | Fith System Option Code                      | Code 13      | AAAA           | No     | No       | No     |         |
| ) D) -      | [020]            | Keypad Zone Assignments                      | Code 14      | AAAA           | No     | No       | No     |         |
| ≱⊡8 –       | [030]            | Zone Loop Response Option Code               | Code 15      | AAAA           | No     | No       | No     |         |
| igs         | Section          | Advanced System Programming                  | Code 16      | مممم           | No     | No       | No     |         |
|             |                  | Zone Athibutes                               | Code 17      | AAAA           | No     | No       | No     |         |
| ≥⊐8         | [101][108]       | Zone 1 to 8 Attributes                       | Code 18      | AAAA           | No     | No       | No     |         |
| 2 🗆 S 🗆     | [109].[116]      | Zone 9 to 16 Attributes                      | Code 19      | لمممم          | No     | No       | [No    | 1       |

• **Cascade all Windows before opening**: When you open accounts, DLS-3 will "cascade" them so that all open windows are visible.

| <u>Eile G</u> o | View ]       | ools <u>W</u> indov | v <u>H</u> elp                                                   |   |
|-----------------|--------------|---------------------|------------------------------------------------------------------|---|
| Communic        | ations 📑     |                     | 🌣 🗙 Navigation 🗈 🗧 🖈 🐺 🐺 🔚 🖬 😫 🍰 🍛 🗟                             |   |
| Accou           | nt Explor    | er                  |                                                                  |   |
| E PC            | 1555 Ver     | sion 2.1, PC1       | 555 2.1, C:\DLS3V1.30\Folders\Power\PC1555 Version 2.1.dsc 👘 💶 🗙 |   |
| V. 🔍            | Account      | 1, PC1555 2.3       | , C:\DLS3V1.30\Folders\Power\Account 1.Dsc                       | х |
| W               | orkfile v1.3 | IO (Requires En     | gine v1.30 or greater)                                           | - |
| б.т.            | aas          | Section             | PC1555 v2 3                                                      | - |
|                 | ) D\$        | 000000              | User Access Codes                                                |   |
| Te              | ags          | Section             | Basic System Programming                                         |   |
| 8               |              |                     | Zone Definitions                                                 |   |
| 4 6             |              | [001]               | Zone 1 to 8 Definitions                                          |   |
| 9 8             |              | [002]               | Zone 9 to 16 Definitions                                         |   |
| 9               |              | [003]               | Zone 17 to 24 Definitions<br>Zone 25 to 32 Definitions           |   |
| 9               |              | [004]               | Zone 25 to 32 Definitions<br>System Times                        |   |
| 9 9             | 88           | [005]               | Auto Arm Time                                                    |   |
| 6 8             | 88           |                     | Installer's Code                                                 |   |
| 4 8             |              | [006]               | Master Code                                                      |   |
| 4               |              | [007]               | Maintenance Cade                                                 |   |
| 9 6 8           | ≥ LQ         | [008]               | PGM Output Programming                                           |   |
| 6 6             | à mà         | 10091               | PC1555 PGM's 1 & 2 (Onboard)                                     |   |
| 100             |              | [009]<br>[012]      | Keypad Lockout Options                                           |   |
| 6 6             |              | [012]<br>[013]      | First System Option Code                                         |   |
| <b>-</b> 1 2    |              | [013]               | Second System Option Code                                        | 2 |
|                 |              |                     |                                                                  | 1 |

- Maximize Browser Window when opened: When you open an account, DLS-3 will maximize the Table of Contents window.
- Save Tags on Close, Restore on Open: If this option is selected, when you close an account, DLS-3 will automatically save any selected tags. When you open the account again, DLS-3 will restore the tags. If this option is not selected, when you close an account with pending tags, DLS-3 will ask you if you want to save the tags in a batch file. Please see "About batch files" on page 61.
- **Centre Tables vertically when selected**: When you select a table (programming section) in an account, DLS-3 will display that table in the middle of the window.
- 4 When you are finished selecting Browser options, click OK

For information on individual programming sections, please refer to the Installation Manual for the panel you are programming. To enter programming information into an account file:

- 1 Open the account to be programmed
- 2 Click on the underlined link to the programming section you want to change
- 3 Complete the programming for the account, in the Tables section of the window

Entering programming information into an account For example, if you want to enter the Access Code for User 004, follow the steps outlined below:

- Click on User Code Options in the Table Of Contents (left side of the window) DLS-3 opens the User Code Options section in the Tables window.
- 2 Select User 004 in the dropdown list, and enter the appropriate programming information in the table.

| 🕼 💱 🌬 🛛 Use    | er Cod | es Options          |        |                  |          |
|----------------|--------|---------------------|--------|------------------|----------|
|                |        |                     | Access |                  | Access * |
| User           | UserL  | abel                | Code   | Card Number      | Level    |
| 001 👻          | User 1 |                     | 1234   | 00 00000         | 01       |
| 001            | Cod    | e Options           |        | Partition Assign | ment     |
| 002 🗖 aster    | Y I    | 4580 Access         | Y      | Partition 1      | Y        |
| 003 pry        | Y I    | Global Access       | Y      | Partition 2      | Y        |
|                | Y I    | Partition Select    | Y      | Partition 3      | Y        |
| 005            | Y I    | Card Valid          | Y      | Partition 4      | Y        |
| 007 -          | Y      | Privileged Card     | Y      | Partition 5      | Y        |
| Command Output | Y      | Wait for Priv. Card | N      | Partition 6      | Y        |
| Duress Pulse   | N      | Silence Fire        | Y      | Partition 7      | Y        |
| One Time Use   | N      |                     |        | Partition 8      | Υ        |

- 3 When you are finished entering the programming for the account, you can:
  - send the new programming to the security system (see "Sending information to a panel" on page 53), or
  - save the new programming in the account file: select File>Save, or
  - close the account: select Window>Close.
     DLS-3 will ask you if you want to save your changes (see "Exiting accounts" on page 39).

#### Moving around in an account file

There are several ways to move around between the programming sections in an account file:

Using the Table of Contents window When you first open an account, DLS-3 displays the Table of Contents window. To program a section, find it in the table and click on the underlined link. DLS-3 opens the selected programming section.

| ික 🗇 🗖         | 🕻 [001] Zone 1 to 8 Definitions |
|----------------|---------------------------------|
| Zone           | Definition                      |
|                | (01) Delay 1 🔽                  |
| <u>Zone 02</u> | (03) Instant                    |
| <u>Zone 03</u> | (03) Instant                    |
| <u>Zone 04</u> | (03) Instant                    |
| <u>Zone 05</u> | (04) Interior                   |
| <u>Zone 06</u> | (04) Interior                   |
| <u>Zone 07</u> | (00) Null Zone (Not Used)       |
| <u>Zone 08</u> | (00) Null Zone (Not Used)       |

#### • Using the Goto Section feature

If you know the reference number of the programming section, you can jump right to it using Goto Section:

- 1 In the account window, select Go > Goto Section.
- 2 Enter the reference number of the section you want to go to.

If you don't know the entire reference number, enter the first few digits of the number. The first section closest to what you entered will appear in the list. Click on the section you want to go to.

- 3 Click Display.
- Using the Related Areas section of the account file Underneath each programming section, DLS-3 displays links to other programming sections that might be related. To go to one of those sections, click on the underlined link.

Related Areas: Alarm Reporting Codes, Zones 1 to 8 Alarm Restoral Reporting Codes, Zones 1 to 8 Partition 1 Zone Assignment Zones 1-8 Zone Labels

# Using the Previous Section, Next Section navigation buttons

To move to the next numbered programming section in the account file, at the bottom of the current programming section click the Next Section button.

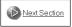

To move to the previous numbered programming section in the account file, at the top of the current programming section click the Previous Section button.

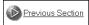

• Using the Navigation toolbar

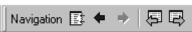

You can use the buttons on the Navigation toolbar to jump to

• the Table of Contents window

- the previous section you visited (in your navigation history)
- the next section you visited (in your navigation history)
- the previous section in numerical order
- the next section in numerical order

Checking for code and card errors You can ask DLS-3 to check if there are any duplicate access codes or access card numbers entered in the programming section of the account.

#### 1 Select File

#### 2 Select Error Check

If there are no duplicate codes, the program displays the following dialog box.

| DLS-3 🐹                            |
|------------------------------------|
| There Are No Duplicate Codes/Cards |
| [0K]                               |

If there have been duplicate codes entered, the program will display a dialog box describing which codes are duplicates, and where they are located.

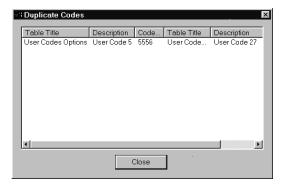

- 3 Click Close
- 4 Make the appropriate changes in the account

Printing account information You can print all the information in an account (Global Print), or you can print selected items of an account (Print Section, or Tagged Sections Only). When you print account information, you can choose to either send the information to your default printer, or to a file on your hard drive (Print to File).

Printing the<br/>entire accountTo print all the account information, follow the steps<br/>outlined below:

- 1 Select File> Print> Global Print
- 2 Select where you want DLS-3 to send the account information: to your printer, or to a text file on your hard drive
- 3 Click OK

Printing part of<br/>an accountWhen you click on the printer icon next to a programming<br/>section (as shown below), you can tag that section to print.<br/>A checkmark appears on the printer icon for all tagged<br/>sections.

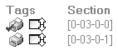

Communications Phone Number 1 Phone Number 2

For example, you might want to print only the User Code Options and the Installer Options. If you tag these sections, the program will print only the sections which are tagged.

To print sections that you have tagged:

- 1 Select File> Print> Tagged Sections Only or
- 1 Click the Print Selected Tags button on the File toolbar

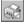

- 2 Select where you want DLS-3 to send the account information: to your printer, or to a text file on your hard drive
- 3 Click OK

 
 Printing a single section
 Section printing prints only the data currently displayed in one programming section. To print sections only, follow the steps outlined below:

- 1 Open the account
- 2 Select Print Section from the table's pull down menu

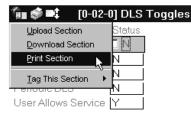

- 3 Select where you want DLS-3 to send the account information: to your printer, or to a text file on your hard drive
- 4 Click OK

#### Viewing the Print to File output for an account

If you choose to send the information to a file, DLS-3 creates a text file on your hard drive. You can view this file in a text editing program, such as Windows Wordpad.

To view the text file:

1 In the Account Explorer window, right-click on the account that you printed

#### 2 Select Account Properties The Account Properties window opens.

3 Click on the Print to File Output tab

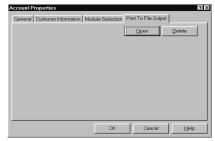

#### 4 Click Open

DLS-3 opens Windows Notepad, or Windows Wordpad (depending on the size of the file) to display the text file.

*NOTE: If you click the Delete button, DLS-3 deletes the current output file.* 

### Changing account

If you need to change the customer information you can edit the account properties.

- properties 1
  - 1 In the Account Explorer window, click once on the name of the account
  - 2 Select File
  - 3 Select Properties

The Account Properties window appears.

| Account Properties              | ? ×                                                                                                    |
|---------------------------------|----------------------------------------------------------------------------------------------------|
| General Customer Information    | Module Selection                                                                                                    |
| Account Name:                   | Panel Description                                                                                                    |
| Account 1                       | PC1555 6 Zone Control Panel, Expandable 🔺                                                                                        |
| Panel <u>T</u> elephone Number: | to 32 Zones (Keypad or Wireless Zones), 39<br>Access Codes, 12 Keypads (8 Hardwired<br>Keynads, 4 Wireless), 128 Event Buffer, 2 |
| 3333333                         | Keypads, 4 Wireless), 128 Event Buffer, 2<br>Programmable Outputs                                                                |
| Panel Type:                     |                                                                                                    |
| PC1555                          |                                                                                                    |
| Panel Version:                  | If you are changing the properties for an account that is already open, the account must                                         |
| 2.3                             | be closed for any changes to take effect.                                                                                        |
|                                 |                                                                                                    |
|                                 | OK Cancel <u>H</u> elp                                                                                                    |

## 4 Click the tab in which you want to make the changes

For example, if you wish to change the customer information, click the Customer Information tab and make the changes.

5 When you are finished making changes, click OK

Exiting accounts

To exit an account, follow the steps outlined below:

#### 1 Select Window

#### 2 Select Close

If you have made changes to the account, (i.e. if the information has been changed or additional information has been added), the program will ask you if you want to save these changes. If no additions or changes have been made to the account, the program will close the account automatically without prompting you to save the account file.

If you wish, you can have DLS-3 automatically save all pending tags whenever you close an account (this feature is turned on by default). When you open the account again, the tags will be restored. Please see "Browser options" on page 31.

If DLS-3 is not set up to automatically save pending tags, when you close a file with pending tags, DLS-3

will ask if you want to save the tags in a batch file. Please see "About batch files" on page 61.

Finding accounts The Find function allows you to search for accounts in various ways, including combinations of Filename Searches, Folder Searches, Text Searches or Contents Searches.

You can search the account names in the Account Workspace, and in each individual account, for a word or a number. For example, you can ask the program to find all accounts that contain the name Smith, or to find accounts that contain the number 4020.

- 1 Select Tools
- 2 Select Find

Or,

1 Click the Find In Files button, on the File toolbar

The Find dialog box appears.

| ind                      |                        | ?     |
|--------------------------|------------------------|-------|
| Name and Location Ac     | count Details Advanced |       |
| Named:                   | Look In:               |       |
|                          | Account Workspace 💌    |       |
| Search Contents of P     | Found File             |       |
| 💿 Include All Fields i   |                        |       |
| 🔿 <u>S</u> pecific Field |                        |       |
| Downloading Acce         | ess Codes 💌            |       |
|                          |                        |       |
|                          |                        |       |
| Match the contain        |                        |       |
| Match the contain        |                        |       |
|                          |                        |       |
|                          |                        |       |
|                          | <u>E</u> ind Ca        | incel |

- 1 If you know the name of the account, enter it under Named
- 2 If you know the name of the folder the account is in, select it under Look In

NOTE: If you select Account Workspace under Look In, the program will search in all the folders.

If you select Search Contents Of Found File, the rest of the Find menu is un–grayed. There are two options to choose from:

 Include All Fields In The Search: the Downloading Access Code, Panel Access Codes, Panel Identifier Code, User Labels, and Zone Labels of each file are scanned for the text that is specified.

- Specific Field: you may choose any one of the following categories to search for the text that is specified:
  - Downloading Access Codes
  - Panel Access Codes
  - User Labels
  - Zone Labels
  - · Panel Identifier Codes

If you click on the Account Details tab, you can search for an account using information such as the e-mail address, or telephone number of the customer. That is, if you know the telephone number of the account holder (customer), then you can enter that telephone number under the Voice Telephone field.

If you know which panel type you are looking for, you can search all the accounts using that type. To do this, click the Advanced tab and select the appropriate panel type and version number.

### 3 After you have entered the known information about the account, click Find

Once the program has located accounts that match the data you entered, the Find Results window appears. The Find Results window displays the name of the account, the type of panel the account uses, and the folder in which the account is located.

| Find Results      |         |              |               | _ D ×                      |
|-------------------|---------|--------------|---------------|----------------------------|
| Account Name      |         | Panel        | Panel Version | In Folder                  |
| Account 1.Dsc     |         | PC1555       | 2.3           | C:\Dis3v1.30\Folders\Power |
|                   |         |              |               |                            |
|                   |         |              |               |                            |
|                   |         |              |               |                            |
| Title             | Section | n Data Found | [Index]       |                            |
| User Access Codes |         | 4321         |               |                            |
|                   |         |              |               |                            |
|                   |         |              |               |                            |
|                   |         |              |               |                            |
| 1                 |         |              |               |                            |

DLS-3 v1.3

### Section 4: Setting up communications

## Configuring the modem

For each modem that is available to DLS-3, a file containing all pertinent information and commands is present in a subfolder of the DLS-3 installation folder. All of the modem configuration files are automatically detected, which allows you to add a new file to the folder if other modems are found to be compatible in the future.

To select a particular type of modem, follow the steps outlined below:

- 1 Select Tools
- 2 Select Modem Configuration

The Modem Configuration dialog box appears, displaying all the modems that have been set up for installation. The DSC MD12 v1.1 is the default modem.

| Modem Configuration                                                  |
|----------------------------------------------------------------------|
| General Outgoing Incoming                                            |
| The following modems have been setup                                 |
| Digital Security Controls MD12 v1.1<br>DSC PC-Link Direct Connection |
| Add <u>H</u> emove <u>Properties</u> ·                               |
| OK Cancel <u>H</u> elp                                               |

#### Adding a new

Select Tools 1 2

modem

- Select Modem Configuration 3 Click the Add button of the Modem Configuration
  - dialog box

The Add Modem dialog box appears.

| Add Modem                                                          | ×      |
|--------------------------------------------------------------------|--------|
| Select the modem that you wish<br>list of supported modems provide |        |
| Digital Security Controls MD12                                     | v1.1   |
| ОК                                                                 | Cancel |

- 4 Select the new modem
- 5 Click OK
- Deleting a 1
- modem
- Select Tools
- Select Modem Configuration 2

Click the Outgoing tab

- 3 Select the modem to be deleted, under The following Modems Have Been Setup
- 4 **Click Remove**
- 5 Click OK
- Selecting a 1 Select Tools
- modem or 2 Select Modem Configuration 3
- PC-LINK for
- outgoing calls
- Modem Configuration ? × General Outgoing Incoming Select the modern that you wish to use for all outgoing calls. Digital Security Controls MD12 v1.1 Properties... ΟK Cancel
- From the pull-down list, select either the modem or 4 PC-LINK to use for outgoing calls

|                | 5  | <b>Click OK</b><br>Note that only modems that have been added will be<br>displayed as optional modems. (See "Adding a new<br>modem" on page 44.) |
|----------------|----|----------------------------------------------------------------------------------------------------|
| Selecting a    | 1  | Select Tools                                                                                                    |
| modem for      | 2  | Select Modem Configuration                                                                                                    |
| incoming calls | 3  | Click the Incoming tab                                                                                                    |
|                | 4  | Select the modem to use for incoming calls from the pulldown list.                                                                               |
|                | 5  | <b>Click OK</b><br>Note that only modems that have been added will be<br>displayed as optional modems. (See "Adding a new<br>modem" on page 44.) |
| Changing modem | Yo | a can change the settings of any modem, including:                                                                                               |
| settings       | •  | The COM port                                                                                                    |
|                | •  | The Baud rate                                                                                                    |
|                | •  | Touch-Tone*/pulse dialing                                                                                                    |
|                | •  | Speaker setting                                                                                                    |
|                | •  | Speaker volume                                                                                                    |
|                | •  | Dial and busy tone detection                                                                                                    |
|                | •  | Answering machine override (Automatic Redial)                                                                                                    |
|                | •  | Number of rings to answer on                                                                                                    |
|                | •  | Modem initialization string                                                                                                    |
|                | •  | Modem dialing prefix                                                                                                    |
|                |    | ese settings are described below. To change the settings a modem:                                                                                |
|                | 1  | Select Tools                                                                                                    |
|                | 2  | Select Modem Configuration                                                                                                    |
|                | 3  | Select the modem for which the settings are to be<br>changed, under The following Modems Have Been<br>Setup                                      |

\*Touch-Tone is a trademark of Stentor Resource Centre Inc.

#### 4 Click Properties

The Properties dialog box appears.

| Properties               | ? x                        |
|--------------------------|----------------------------|
| General Connec           | tion Additional Settings   |
| Digital Se               | ecurity Controls MD12 v1.1 |
| Port:                    | Communications Port 1      |
| Baud Rate:               | Auto Detect                |
| Dialing Method:          | Tone                       |
| <u>S</u> peaker Setting: | On Until Connect           |
| Speaker ⊻olume:          | L - High<br>T - Low        |
|                          | OK Cancel <u>H</u> elp     |

5 Make the necessary changes, as explained in the sections below

#### 6 When you are done making changes, click OK

In the General tab, you can change several modem properties:

- Port: Select the communications port (COM port) that your modem is connected to on your computer.
- Baud Rate: If Auto Detect is selected, all communications will be started at the 1200 Baud format. If the telephone line is determined to be unsuitable for 1200 baud, DLS-3 will automatically switch down to 300 Baud until the end of the call. For MD-12 modems, you can also select communications at either 1200 or 300 Baud.
- Dialing Method: Select either Touch-Tone, or pulse dialing, depending on the type of telephone line you are using.
- Speaker Setting: If On Until Connect is selected, when DLS-3 makes a call, you will hear the progress of the call on the speaker until DLS-3 is connected to the panel. You can also choose to have the speaker on all the time, or you can turn it off completely.

Changing general modem properties • Speaker Volume: You can increase or decrease the volume of the modem speaker by dragging the slider up or down.

#### Changing the connection settings

In the Connection tab, you can change the following settings:

- Call Preferences: When DLS-3 picks up the telephone line, it can listen for a dial tone, or a busy tone, or both. If you enable Dial Tone Detection, DLS-3 will wait for a dial tone before it begins dialing. If you enable Busy Tone Detection, DLS-3 will hang up the line if it detects a busy tone.
- Automatic Redial (Answering Machine Override): If the control panel is sharing a telephone line with an answering machine, you can set up DLS-3 to override the answering machine. To do this, DLS-3 will first call the panel, and then hang up after a programmed number of seconds (by default, the program will hang up after 7 seconds.). The program will wait for another programmed amount of time, and then call the panel again. The control panel will then answer the call after one ring, and DLS-3 will begin communicating with the panel.

To turn on the answering machine override:

- 1 Select Automatic Redial
- 2 Enter the number of seconds the DLS-3 will wait before hanging up, in the first data entry box
- 3 Enter the number of seconds the DLS-3 will wait before calling the panel the 2nd time, in the data entry box underneath
- Number of Rings to Answer On: When a control panel calls the DLS-3 computer, DLS-3 will answer the call after it detects the programmed number of rings.

Changing the Additional modem settings In the Additional tab of the Modem Properties window, you can enter a modem initialization string and a dialing prefix. You can use the modem initialization string section to have DLS-3 send additional commands to the modem during initialization. DLS-3 attempts to initialize the modem when you try to communicate with a security system.

|                              | man<br>DLS<br>pref<br>exar<br>telej | more information, please refer to your modem's<br>uual, or see "Appendix A: Troubleshooting" on page 71.<br>S-3 will send the characters you enter in the dialing<br>ix section before the telephone number is dialed. For<br>nple, you can tell DLS-3 to dial [9] before dialing the<br>phone number of the panel. The maximum number of<br>ts that may be entered is 23. |
|------------------------------|-------------------------------------|----------------------------------------------------------------------------------------------------|
| Communicating<br>via PC–LINK | cont<br>cont<br>the i               | LINK is a communications tool that allows you to<br>nect your DLS-3 computer directly to a compatible<br>rol panel via a serial cable. To install PC–LINK, follow<br>instructions in the PC–LINK installation sheet.<br>ore initiating a PC–LINK connection make sure that:                                                                                                |
|                              | •                                   | you have set up the program to transmit programming<br>information using the PC–LINK connection (see<br>"Selecting a modem or PC-LINK for outgoing calls"<br>on page 44)                                                                                                    |
|                              | •                                   | you have set up the control panel to communicate with DLS-3 (see "Preparing control panels for communication with DLS-3" on page 79)                                                                                                    |
| Initiating a                 | To t                                | begin PC–LINK communications:                                                                                                    |
| PC-LINK                      | 1                                   | Open the account file for the panel                                                                                                    |
| connection                   | 2                                   | Make any programming changes necessary                                                                                                    |
|                              | 3                                   | Begin downloading or uploading, as described in<br>"Section 5: Communicating with control panels" on<br>page 53                                                                                                    |
|                              | 4                                   | At a system keypad, initiate PC-LINK<br>communications by following the appropriate<br>instructions:                                                                                                    |
|                              | PC4                                 | 010/4020 v3.x and higher panels                                                                                                    |
|                              |                                     | 1 Press [*][8]                                                                                                    |
|                              |                                     | 2 Enter the installer's code                                                                                                    |
|                              |                                     | <b>3 Hold down both Auxiliary buttons</b><br>The keypad will display the message:                                                                                                    |

Enter Ref# then \*

4 Enter the reference number [000307]

#### 5 Press [\*]

The keypad will display the message:

#### PC-LINK Active (#) To Exit.

The control panel begins communicating with DLS-3. In DLS-3, the Communication Status window shows the progress of the communication.

## PC580, PC585, PC1555, PC1565, PC5008, PC5010, PC5015, PC5020 and NT9010 panels

- 1 Press [\*][8]
- 2 Enter the installer's code
- 3 Enter section number [499]
- 4 Enter the installer's code
- 5 Enter section number [499]

The control panel begins communicating with DLS-3. In DLS-3, the Communication Status window shows the progress of the communication.

#### PC1575 and PC1580 panels

- 1 Press [\*][8]
- 2 Enter the installer's code
- 3 Enter [77][Installer's Code][77].

The control panel begins communicating with DLS-3. In DLS-3, the Communication Status window shows the progress of the communication.

4 Once the information has been successfully downloaded or uploaded, press the Disconnect From Panel button on the Communications toolbar

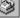

5 If you are finished communicating using PC-LINK, remove the PC-LINK device from the control panel

Initiating a modem connection Before initiating a modem connection make sure that:

- you have set up the program to transmit programming information using the correct modem (see "Selecting a modem or PC-LINK for outgoing calls" on page 44)
  - you have set up the control panel to communicate with DLS-3 (see "Preparing control panels for communication with DLS-3" on page 79)

To initiate a modem connection:

- 1 Open the account file for the panel
- 2 Make any programming changes necessary

3 Begin downloading or uploading, as described in "Section 5: Communicating with control panels" on page 53

The Communication Status window will appear showing the progress of the communication.

4 Once the information has been successfully downloaded or uploaded, press the Disconnect From Panel button on the Communications toolbar

NOTE: If the modem cannot be initialized, DLS-3 will display a "Communications Not Ready" message. Try turning the modem off, then on again. If DLS-3 still cannot initialize the modem, please see "Modem troubleshooting" on page 74.

| Waiting for a panel to call    | You can set up the control panel to automatically initiate a request to DLS-3 for downloading. See your security system's Installation Manual for information on setting up the control panel to call the DLS-3 computer.<br>When DLS-3 answers an incoming call, it will attempt to                                                                                                    |
|--------------------------------|----------------------------------------------------------------------------------------------------|
|                                | match the security system with the correct account using<br>the Panel Identification code. If the codes match, DLS-3<br>retrieves the correct account and you will then be able to<br>select the communications function that is required.                                                                                                    |
|                                | You must ensure that each account has a different Panel<br>Identification code. If two accounts have the same code, the<br>program may match the wrong account with the calling<br>panel. If the Panel Identification code for the panel that is<br>calling does not match the Panel Identification Code in any<br>of the accounts, the call is terminated. (See"Preparing<br>control panels for communication with DLS-3" on<br>page 79.) |
|                                | Note that the DLS access code must also be correct, or the account will not be able to communicate.                                                                                                    |
| Communication<br>status window | When DLS-3 begins communicating with a control panel,<br>the Communication Status window will be displayed. This<br>window displays messages showing the status of the<br>communication, such as "Dialing", "Global upload is in<br>progress", and "Disconnecting".                                                                                                    |

| Communication S<br>Communication i<br>Global Download In | n Progress |          | ×        |
|----------------------------------------------------------|------------|----------|----------|
| PC4020                                                   | 3.0        | 00:01:20 | 00:06:52 |

When communicating with a panel and when the account is open, you can hide or display the Communication Status window.

- 1 Select View
- 2 Select Communications Status Window

DLS-3 v1.3

### Section 5: Communicating with control panels

| Sending<br>information to a<br>panel | When you use DLS-3 and a modem or PC-LINK to send<br>information to a control panel, it is called "downloading".<br>There are three different ways of downloading information<br>to the panel: Global downloading, Tagged downloading,<br>and Section downloading.                                    |
|--------------------------------------|----------------------------------------------------------------------------------------------------|
| Global<br>downloading                | Global downloading will transmit all programming<br>information to the control panel. To download all<br>programming sections from a DLS-3 account to a control<br>panel, follow the steps outlined below:                                                                                            |
|                                      | 1 Open the desired account                                                                                                    |
|                                      | 2 Make any required changes to the programming                                                                                                    |
|                                      | 3 Click the Global Download button, on the<br>Communications toolbar                                                                                                    |
|                                      |                                                                                                    |
|                                      | DLS-3 will try to connect to the panel to download the panel programming.                                                                                                    |
| Tagged                               | Tagged downloading allows you to download selected                                                                                                    |
| downloading                          | programming sections such as Schedules, User Codes,<br>Installer's Codes, etc. to the control panel.                                                                                                    |
|                                      | If you change the data in any programming section, DLS-3 will automatically tag it for downloading. You can also tag a section for downloading by clicking on the down arrow in the icon beside the section. When you click on the down arrow, it turns red, indicating that downloading is selected. |
|                                      | To download tagged sections to a control panel:                                                                                                    |
|                                      | 1 Open the desired account                                                                                                    |
|                                      | 2 Make any required changes to the programming                                                                                                    |

3 Select the section(s) to be downloaded, under the heading Tags

| Tags  | Section  |
|-------|----------|
| ŵ 🕰 - | [0-01-0] |
| I 🕄 🥪 | [0-01-1] |

System Options System Toggle Options Keypad Lockout Options

4 Click the 'Communicate Selected Tags' button, on the Communications toolbar

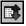

DLS-3 will try to connect to the panel to download the selected sections.

Section downloading

Section downloading operates only on the data *currently displayed* in the table. It allows you to communicate one programming section at a time (e.g., Schedules, or User Codes).

- 1 Open the account
- 2 Click on the section to be downloaded The selected Section will appear.

|                |       |                     | Access |                  | Access |
|----------------|-------|---------------------|--------|------------------|--------|
| User           | UserL | abel                | Code   | Card Number      | Level  |
| 503 👻          | Fred  |                     | 8642   | 15 54321         | 01     |
|                | Cod   | e Options           |        | Partition Assign | nment  |
| System Master  | Ν     | 4580 Access         | Y      | Partition 1      | Y      |
| Supervisory    | Ν     | Global Access       | Y      | Partition 2      | N      |
| Arm            | Y     | Partition Select    | Y      | Partition 3      | N      |
| Disarm         | Y     | Card Valid          | Y      | Partition 4      | N      |
| Bypass         | Y     | Privileged Card     | N      | Partition 5      | N      |
| Command Output | Y     | Wait for Priv. Card | Ν      | Partition 6      | N      |
| Duress Pulse   | Ν     | Silence Fire        | Y      | Partition 7      | N      |
| One Time Use   | Ν     | T-Code              | Ν      | Partition 8      | N      |
| Tenant Code    | AAAA  | Phone Number        | FFFFFF | FFFFF            |        |

- 3 Make any required changes to programming
- 4 Select 'Download Section' from the pull-down menu in the Table

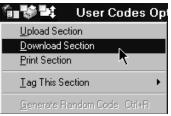

DLS-3 will try to connect to the panel to download the section.

| Uploading<br>information from<br>the panel | prog<br>is ca<br>uplo                 | gramming<br>alled "uplo<br>ading info                        | or status informa<br>ading". There a                                             | odem or PC-LINK to retrieve<br>ation from a control panel, it<br>re three different ways of<br>e panel: Global uploading,<br>n uploading.                                        |
|--------------------------------------------|---------------------------------------|--------------------------------------------------------------|----------------------------------------------------------------------------------|----------------------------------------------------------------------------------------------------|
| Global uploading                           | fron<br>To u                          | n the contr                                                  | ol panel and stor<br>he programming                                              | all programming information<br>re it in the DLS-3 account.<br>g information, follow the                                                                                          |
|                                            | 1<br>2                                | Click the                                                    | desired accou<br>Global Upload<br>ications toolba                                | button on the                                                                                                    |
|                                            |                                       |                                                              | ill try to connect gramming.                                                     | t to the panel to upload the                                                                                                    |
| Tagged<br>uploading                        | prog<br>Insta<br>acco<br>You<br>arrov | gramming<br>aller's Cod<br>punt.<br>can tag a<br>w in the ic | sections (such as<br>es, etc.) from the<br>section for uploa<br>on beside the se | to upload selected<br>s Schedules, User Codes,<br>e control panel to the DLS-3<br>ading by clicking on the up<br>ction. When you click on the<br>ing that uploading is selected. |
|                                            | 1                                     |                                                              | desired accou                                                                    |                                                                                                    |
|                                            | 2                                     | -                                                            | e section(s) to I                                                                | be uploaded, under the                                                                                                    |
|                                            |                                       | Tags<br>© II<br>© II                                         | <b>Section</b><br>[0-01-0]<br>[0-01-1]                                           | System Options<br>System Toggle Options<br>Keypad Lockout Options                                                                                                    |
|                                            | 3                                     |                                                              | 'Communicate<br>nunications too                                                  | Selected Tags' button, on<br>olbar                                                                                                    |
|                                            |                                       |                                                              |                                                                                  |                                                                                                    |
|                                            |                                       | DLS-3 will selected s                                        |                                                                                  | t to the panel to upload the                                                                                                    |
| Section<br>uploading                       | <i>disp</i><br>prog                   | <i>layed</i> in th                                           | e table. It allow section at a time                                              | ly on the data <i>currently</i><br>s you to communicate one<br>e (e.g., Schedule, User Codes,                                                                                    |

- 1 Open the account
- 2 Click on the section to be uploaded The selected Section will appear.

|                |         |                     | Access  |                  | Access | s * |
|----------------|---------|---------------------|---------|------------------|--------|-----|
| User           | User La | abel                | Code    | Card Number      | Level  |     |
| 503 -          | Fred    |                     | 8642    | 15 54321         | 01     |     |
|                | Cod     | e Options           |         | Partition Assign | ment   | _   |
| System Master  | N       | 4580 Access         | Y       | Partition 1      | Y      |     |
| Supervisory    | N       | Global Access       | Y       | Partition 2      | Ν      |     |
| Arm            | Y       | Partition Select    | Y       | Partition 3      | Ν      |     |
| Disarm         | Y       | Card Valid          | Y       | Partition 4      | Ν      |     |
| Bypass         | Y       | Privileged Card     | N       | Partition 5      | Ν      |     |
| Command Output | Y       | Wait for Priv. Card | N       | Partition 6      | Ν      |     |
| Duress Pulse   | N       | Silence Fire        | Y       | Partition 7      | Ν      |     |
| One Time Use   | Ν       | T-Code              | N       | Partition 8      | Ν      |     |
| Tenant Code    | AAAA    | Phone Number        | FFFFFFF | FFFFF            |        |     |

3 Select Upload Section from the pull-down menu in the Table

| 6 <b>8 4</b>        | User Codes (      | )bį |
|---------------------|-------------------|-----|
| Upload Sect         | ion N             |     |
| <u>D</u> ownload S  | ection 🤨          |     |
| Print Section       | ו                 |     |
| <u>T</u> ag This Se | ction             | F   |
| <u>G</u> enerate Ra | andom Code Ctrl+R |     |

DLS-3 will try to connect to the panel to upload the section.

Event Buffer The Event Buffer records all panel activities and is stored in each panel's memory. The panel records many events that occur, including which zones went into alarm, system troubles, arming and disarming as well as other important events. Also attached to each event is the time, day, month, and year when each event occurred. For example, the Event Buffer may show that a zone (Zone 1 - Front Door), went into alarm on January 4, 2000, at 6:34 and 6:35am. You can filter the information displayed in the event buffer. That is, you can browse through the Event Buffer, and observe specific activities only. For example, you can filter the event buffer by asking DLS-3 to show all alarms that have occurred on a specific partition in the last six months.

Note: Most DSC panels have event buffer capability, but some do not. Please refer to the panel's installation manual for more information regarding the event buffer for each panel.

### To open the Event Buffer:

1 Open a panel with an event buffer (for example, the PC4020 v3.0)

2 In the Table of Contents, select the Event Buffer hyperlink

| s, | Event Buffer |                                     |   |                                   |   |
|----|--------------|-------------------------------------|---|-----------------------------------|---|
|    | Partition 1  | <ul> <li>Last Six Months</li> </ul> | • | Alarms 🔹                          |   |
|    | Partition 1  | 1 /04/2000 06:35                    |   | Alarm Restore Zone 1 - Front Door |   |
|    | Partition 1  | 1 /04/2000 06:35                    |   | Alarm Zone 1 - Front Door         |   |
|    | Partition 1  | 1 /04/2000 06:35                    |   | Alarm Restore Zone 1 - Front Door |   |
|    | Partition 1  | 1 /04/2000 06:35                    |   | Alarm Zone 1 - Front Door         |   |
|    | Partition 1  | 1 /04/2000 06:34                    |   | Alarm Restore Zone 1 - Front Door |   |
|    | Partition 1  | 1 /04/2000 06:34                    |   | Alarm Zone 1 - Front Door         | - |

To filter the log information, select one or more categories from the dropdown lists at the top of the table.

- Partition "All Partitions", "System Area", "Partition 1", "Partition 2", "Partition 3", "Partition 4" and others may be selected. This allows you to display all, or a specific area of the security system that you are most interested in.
- Time/Date "All Times", "Last Day", "Last Week", "Last Month", "Last Six Months", "Last Year" or "User-Defined" may be selected. If you select "User-Defined", you can select the time and date range you want to see.
- Event Type "All Events", "Alarms", "Troubles", "Openings and Closings", "Bypass", "Tests", "Access Control", "Miscellaneous" or "User-Defined" may be selected. If you select "User-Defined", a window will be displayed where you must enter text that you would like to filter. For example, if you enter "John", DLS-3 will display only the events that have the User Label "John" in them. You can have multiple filters on the Event Buffer to search for a particular event, by clicking on the category drop box at the top and choosing the criteria you would like to use.

Uploading the<br/>status of an<br/>accountYou can call a panel and get information from it about its<br/>current status. Depending on the type of panel you are<br/>uploading from, you may be able to retrieve the current<br/>status of partitions, zones, troubles, keypads, or modules.<br/>The status sections of each account are located at the<br/>bottom of the account's Table of Contents window.<br/>Uploading status information is similar to uploading

account information, except that some status sections cannot be included in global or tagged uploading (e.g., PC4020 v3.0 Zone Status).

To upload status information for an account:

- 1 Open the account file
- 2 Scroll down in the Table of Contents until you see the status section you want to upload

| Tags      | Section | Status<br>Partition Status                                                    |
|-----------|---------|-------------------------------------------------------------------------------|
|           |         | Zone Status                                                                   |
| R C       |         | Trouble Conditions                                                            |
| 8 C'<br>8 |         | Wireless Key and HHK Low Battery Status<br>Panel Programmed since last upload |

3 Click on the link to the section you want to upload (e.g., Zone Status)

DLS-3 displays that section in the window.

4 Click on the Communications menu icon for the section

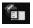

5 Make an appropriate selection from the drop-down menu

| Upload Zor            | ne Status      | Zone Status | AM | BP | BM | LF | DF |    | RF | Comme |
|-----------------------|----------------|-------------|----|----|----|----|----|----|----|-------|
| Bypass Selected Zones |                | Closed      | N  | N  | N  | N  | N  | N  | N  | 1     |
|                       |                | Closed      | N  | N  | N  | N  | N. | N. | N. |       |
| UnBypass              | Selected Zones | Closed      | N  | N  | N  | IN | N. | N. | N. |       |
| Zone 004              | ZONE 4         | Closed      | N  | N  | N  | IN | N. | IN | N. |       |
| Zone 005              | ZONE 5         | Closed      | N  | N  | N  | N  | N  | N  | N  |       |
| Zone 006              | ZONE 6         | Closed      | N  | N  | N  | N  | N  | N  | N  |       |
| Zone 007              | ZONE 7         | Closed      | N  | N  | N  | N  | N  | N  | N  | 1     |
| Zone 008              | ZONE 8         | Closed      | N  | N  | N  | N  | N  | N  | N  |       |

Zone Assignment
 Zone Programming

DLS-3 attempts to upload the selected status (see "Section 5: Communicating with control panels" on page 53).

Using DLS-3 to control a security system You can use DLS-3 to control various parts of a security system. For example, depending on the type of panel you are connecting to, you may be able to arm and disarm partitions, bypass zones, turn command outputs on and off, change auto-arming options, turn the door chime on and off, update the panel time and date, etc.

The control sections of each account are located at the bottom of the account's Table of Contents window.

You cannot select uploading or downloading tags for these status sections. To communicate any of these sections to the system:

### 1 In the Table of Contents window, click on the control section that you want For example, to arm a partition in a PC5010 panel.

with the second second

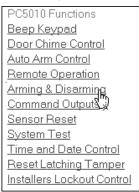

- 2 Make the choices you want in the section For example, you can select to arm one or more partitions.
- 3 Click on the Communications menu icon for the section

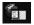

4 Make an appropriate selection from the drop-down menu

For example, to arm a partition in a PC5010 panel, select Arm Partition.

| 💼 Armir          | ng & Disarming                |                |
|------------------|-------------------------------|----------------|
| Arm Partition    | artition Last Arming Response | Current Status |
| Disarm Partition | Not Applicable                | Disarmed       |
|                  | Not Applicable                | Disarmed       |

DLS-3 attempts to communicate with the panel and make the selected changes.

Communicating blocks of user codes and zones If you are communicating to a Maxsys system (PC4010 or PC4020), you can choose to upload, download, or print

groups of user code programming, or groups of zone programming.

For example, instead of communicating one user code at a time, or communicating all of the user codes at once, you can communicate only user codes 001 to 016.

To communicate one or more groups of user codes or zones:

- 1 Open a PC4010 or PC4020 account file
- 2 Select 'User Code Options', 'Zone Assignment', or 'Zone Programming'
- 3 Make any necessary programming changes
- 4 Click on the Communications menu icon

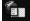

5 Select 'Tag This Section', then select 'For Upload', 'For Download', or 'For Printing'

DLS-3 opens a window similar to this one:

| User Codes Options                                                   |
|----------------------------------------------------------------------|
| User codes 001-016                                                   |
| <ul> <li>User codes 033-048</li> <li>User codes 049-064</li> </ul>   |
| ☑ User codes 065-080<br>□ User codes 081-096<br>□ User codes 097-112 |
| □ User codes 113-128<br>□ User codes 129-256<br>□ User codes 257-512 |
| User codes 513-1000                                                  |
|                                                                      |
|                                                                      |
| ]                                                                    |

- 6 Click in the checkboxes beside the ranges of user codes or zones that you want to communicate
- 7 When you are finished, close the window by clicking on the [x].
- 8 When you are ready, click on the 'Communicate Selected Tags' button

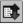

DLS-3 will attempt to communicate the selected tags and selected ranges.

### Section 6: Using Batch files

About batch files A batch file is a separate file into which you can save the tag settings for a particular account. This can be useful if you need to upload or download, or print specific sections of an account on a regular basis. For example, if you need to upload the Status sections from a PC4020 account regularly, you can create a batch file called "PC4020 Status" which has the Partition Status, Trouble Conditions, and Wireless Key Status sections selected for uploading. You can also have DLS-3 automatically save your pending tags when you close an account and restore the tags when you open the account again. This feature is turned on by default. Please see "Browser options" on page 31. **Creating batch** To save the tag settings for an account file, you can create a files batch file. You will then be able to restore the tag settings from the batch file back to the account file at any time. 1 Select the upload, download or print tags for the account 2 Select File

#### 3 Select Batch Set Maintenance

The Batch Set Maintenance dialog box appears.

| Batch Set Mainte | nance            |               | ? × |
|------------------|------------------|---------------|-----|
| General Batch M  | fode             |               |     |
| Batch Set Name   | 3                |               |     |
|                  |                  |               |     |
| Add              | <u>D</u> elete   | Properties    |     |
|                  | <u>R</u> ename ' | Local Restore |     |
| Sav              | e and Close      | Close H       | elp |

- 4 Click Add
- 5 Type a name for the batch set, under Name
- 6 Click OK
- 7 Click Save And Close

#### Waiting for batch mode calls

If a control panel will be calling in to the DLS-3 computer at a particular time, you can tell DLS-3 to communicate a group of uploading or downloading tags saved in a batch file for the account. (See also "Waiting for a panel to call" on page 50.)

Before selecting Wait for Batch Mode, you must do the following:

- 1 Open the account for the panel that will be calling
- 2 Select File
- 3 Select Batch Set Maintenance
- 4 Click the Batch Mode tab
- 5 Select the name of the batch set to be used when the panel calls in, under Active Batch Mode Set
- 6 Click Save And Close
- 7 Close the account

If more than one panel will be calling in, you can select a batch file for each panel by following the procedure above for each account file.

DLS-3 is now ready to wait for batch mode calls.

- Select Tools 1 2 Select Wait For Batch Mode When the telephone rings, DLS-3 will answer the call and try to match the Panel ID code with the account. Once that is done, the DLS-3 will open the account, and begin communicating the tags saved in the selected batch set for the matching account. **NOTE:** DLS-3 will not communicate selected print tags in Wait For Batch Mode. Viewing batch set If you have created a batch file for an account, you can files view the tags which have been saved in the file in the Batch Set Maintenance window. Select File 1
  - 2 Select Batch Set Maintenance

The Batch Set Maintenance dialog box appears. DLS-3 displays the batch sets that have been created for the account.

- 3 Select the name of the batch set you want to view, under Batch Set Name
- 4 Click Properties

The Batch Set Properties dialog box appears.

| Batch Set Proper | ties                                                                                                    | X                                                         |
|------------------|----------------------------------------------------------------------------------------------------|-----------------------------------------------------------|
| Subset Name      | Description<br>Event Messages<br>System Toggle Options<br>Keypad Toggle Options<br>Keypad Lockout Options | Upload/Download<br>Upload<br>Upload<br>Download<br>Upload |
| Delete           | <b>x</b>                                                                                                  | ►                                                         |

5 Click the name of the batch set you want to view, under Subset

DLS-3 displays the selected tags in the right-hand side of the dialog box.

6 When you are finished reviewing the batch set, click Close

Restoring tags to a file from a batch set If you have created a batch file for an account, you can restore the selected tags to the account. When the tags are restored, you can continue working on the account, or communicate the tags.

- 1 Open the account you want to restore the tags in
- 2 Select File
- 3 Select Open Batch Set Workspace DLS-3 displays the batch sets which have been created for the account.

0.1

- 4 Select the batch set you want to restore
- 5 Click OK

DLS-3 restores the tags to the open account.

### Deleting batch 1

files

### Select File

#### 2 Select Batch Set Maintenance

| Batch Set Maintenance | 1 4           |
|-----------------------|---------------|
| General Batch Mode    |               |
| Batch Set Name        |               |
| August                |               |
| December              |               |
| July<br>June          |               |
| May                   |               |
| November              |               |
| October<br>September  |               |
| September             |               |
| 1                     |               |
| Add Delete            | Properties    |
|                       |               |
| <u>R</u> ename        | Local Restore |
|                       |               |
| Save and Close        | Close Help    |
|                       |               |

#### 3 Select the name of the batch set to be deleted, under Batch Set Name

#### 4 Click Delete

DLS-3 will ask you to confirm deletion of the selected batch set.

| Confirm Batch Set Delete          |                | ×      |
|-----------------------------------|----------------|--------|
| Are you sure that you want to rem | ove this Batcl | n Set? |
|                                   | Yes            | No     |
|                                   | <u> </u>       | No     |

#### 5 Click Yes

Clicking Yes deletes the batch set, clicking No does not delete the batch set.

6 Click Save And Close

### Section 7: Creating and Translating DLS-3 Languages

| Display<br>languages         | cust<br>text<br>be c<br>assi<br>auto<br>cha                                                                                                    | The default language for DLS-3 is English. You can<br>sustomize DLS-3 displays with different languages. The<br>ext for all DLS-3 labels, buttons, windows, and menus will<br>be displayed in the language assigned to the user. After you<br>assign a language to a user, that language will<br>sutomatically be used when the user logs on to DLS-3. To<br>shange languages for users, please see "Assigning<br>anguages to users" on page 17. |  |
|------------------------------|----------------------------------------------------------------------------------------------------|----------------------------------------------------------------------------------------------------|--|
| Setting up a new<br>language | You can translate the names of programming sections for<br>panels and modules, DLS-3 dialog boxes, and title menus<br>using the DLS-3 Language Maintenance feature. To enter<br>your translations, first you must create the new language: |                                                                                                    |  |
|                              | 1<br>2                                                                                                    |                                                                                                    |  |
|                              | -                                                                                                    | The Language Maintenance dialog box appears.                                                                                                    |  |
|                              | 3                                                                                                    | <b>Click New</b><br>The New Language dialog box appears.                                                                                                    |  |
|                              |                                                                                                    | New Language     X       Language Name     OK       French     Cancel                                                                                                    |  |
|                              | 4                                                                                                    | Type the name of a new language, under Language<br>Name                                                                                                    |  |
|                              | 5                                                                                                    | <b>Click OK</b><br>DLS-3 creates a database for the new language.<br>However, in order for the DLS-3 to display the new<br>language you must enter the translations into the<br>database. See the section on <i>Editing a new language</i> ,                                                                                                    |  |

below.

| Editing a new | Before the new language will appear in the DLS-3              |
|---------------|---------------------------------------------------------------|
| language      | interface, you must enter your translations into the database |
|               | for the new language.                                         |

- 1 Select Tools
- 2 Select Language Maintenance The Language Maintenance dialog box appears.
- **3** Select the language to be edited The default language (English) cannot be edited.
- 4 Click Edit
- The Select Language Database dialog box appears.
- 5 Click the Shell tab or the File tab

The databases listed in the File tab contain the text that is displayed when you are viewing or editing the programming for an account (e.g., the PC4020 v3.0 Main Panel Database contains the text that is displayed in the PC4020 v3.0 accounts). The databases listed in the Shell tab contain text that is displayed in the rest of the DLS-3 program.

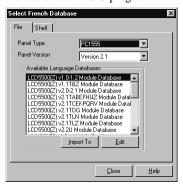

6 Select the section of the program you wish to translate, under Available Language Databases For example, to translate all User Manager dialog boxes, select the DLS-3 User Manager Database. To translate the Operations Log window, select the DLS-3 Operations Log Database, etc.

#### 7 Click Edit

The Language Maintenance window appears displaying the language you selected when logging in,

|    | English DLS-3 User Manager Da | Norsk DLS-3 bruker Database |
|----|-------------------------------|-----------------------------|
| 1  | 8.Add                         | &Legg til                   |
| 2  | &Apply                        | 8Utfør                      |
| 3  | &Delete                       | &Slett                      |
| 4  | &Finish                       | &Avslutt                    |
| 5  | &Help                         | 8Hjelp                      |
| 6  | 8New                          | 8Ny                         |
| 7  | &Next >                       | &Neste >                    |
| 8  | &No                           | &Nei                        |
| 9  | &Properties                   | &Egenskaper                 |
| 10 | &Remove                       | &Slett                      |
| 11 | &Yes                          | &Ja                         |
| 12 | < &Back                       | < til&Bake                  |
| 13 | Are You Sure                  | Er du sikker                |
| 14 | Available Groups              | Definerte grupper           |
| 15 | Available Users               | Definerte brukere           |
| 16 | Cancel                        | Avbryt                      |
| 17 | Change Language               | Endre språk                 |
| 18 | Change Password               | Endre passord               |
| 19 | Clear All                     | Slett alt                   |

on the left, and the text editor on the right. You can now translate the database into the desired language.

### 8 Type the word(s) of the new language in the right window pane

For example, to replace the English word *Cancel* with the French word *Annuler* in the User Manager dialog box, you would search for the word *Cancel* in the right window pane, select the word, and type in the translated word.

Note that ";" is not a valid character that can be translated, and "\t" indicates a tab in a phrase, and should not be removed.

When you see the "&" symbol in front of a letter in a word (e.g. &Find), this letter will be underlined in the dialog box or menu. This letter provides a short cut for selecting the option or menu item. You can change the shortcut for a menu option by changing the position of the "&" symbol.

Some of the names of programming sections in the account window come with "tooltips" (additional information that pops up when you hold the mouse pointer over a word or icon for a few seconds). You can edit these tooltips in the database for the panel or module in the InfoViewer at the bottom of the screen. For example, in the PC1555 Zone Attributes programming section, one of the attributes is called Chime. The tooltip for this word tells you that the full name of the attribute is Door Chime. Only some of the entries in the database have tooltips that you can edit.

- 9 When you are finished translating the database, click OK Note that for the language changes to take effect, you must log off DLS-3, and log on again.
- 10 If you want, you can now select another database to translate (repeat steps 5-9). If you are finished translating, click Close twice.

Importing a Some of the phrases that you can translate are the same in different databases. For example, words like "enabled", "disabled" and "enrolled" may appear in several different databases. Once you have translated any DLS-3 database, you can save some time by copying words or phrases that are the same from the translated database to an untranslated one.

For example, if you have translated thePC4010 v3.0 main panel database, you can import your translations into the PC4020 v3.0 database. You will then only have to translate the words and phrases that are different in the two databases.

When you import translations between databases for closely related panels, most of the words will be changed to the new language. However, if you import translations between panels that are less similar, few of the words will be changed to the new language.

To import a translated database to an untranslated one:

- 1 Select Tools
- 2 Select Language Maintenance
- 3 Select the language, under Available Languages
- 4 Click Edit
- 5 Select a Panel Type that contains a database which is already translated
- 6 Select a database that you have already translated, under Available Language Databases

#### 7 Click Import To

The Import dialog box appears.

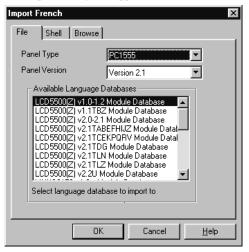

- 8 Select the panel type that you want to import the database to, under Panel Type
- 9 Select the untranslated database to import to, under Available Language Databases
- 10 Click OK

DLS-3 displays a message telling you that you are about to overwrite phrases in the database chosen in step 9, and asking whether or not you wish to continue. If you have selected the correct database, click Yes.

- 11 Check if any words or phrases still need to be translated in the database: select the panel and database that you imported the new text into, and then click Edit.
- 12 If you are finished editing the databases, click Close twice

You must exit DLS-3 and re-enter DLS-3, for the changes to take effect.

# Deleting a<br/>languageYou cannot delete the language you are currently using, or<br/>the default language, English.

To delete a language:

- 1 Select Tools
- 2 Select Language Maintenance
- 3 Select the language to be deleted
- 4 Click Delete

### Appendix A: Troubleshooting

If you are having trouble with your modem, or with the DLS-3 program, look for the problem or error message in these tables and try one or more of the suggested actions. If you are unable to correct the problem, you can try running the DLS-3 Modem/Installation Diagnose Utility. Please see "DLS-3 Modem/Installation Diagnose Utility" on page 76 for more information.

### Communication troubleshooting

If the system displays any of the following error messages, try one or more of the suggestions to correct the problem..

| Error message               | Correction                                                                                                    |
|-----------------------------|----------------------------------------------------------------------------------------------------|
| Cannot initialize the modem | Ensure that the correct<br>modem and COM port<br>have been selected in the<br>Modem Configuration win-<br>dow            |
|                             | Shut off the modem, then<br>turn it on again. Click the<br>Initialize Modem button on<br>the Communications tool-<br>bar |
|                             | End both the Windows and<br>DLS-3 sessions and<br>restart your computer                                                  |

| Error message                                                                     | Correction                                                                                                    |
|-----------------------------------------------------------------------------------|----------------------------------------------------------------------------------------------------|
| The specified port is in<br>use by another applica-<br>tion                       | Close any applications that<br>may be using the COM<br>port specified for the<br>DLS-3 modem. Re-initial-<br>ize the modem. If the error<br>is still present, end DLS-3<br>and Windows, and restart<br>your computer. |
| The specified port has<br>failed initialization.<br>Please check Your<br>Hardware | Ensure the COM port<br>specified for use by the<br>DLS-3 software is a valid<br>COM port on your com-<br>puter                                                                                                    |
|                                                                                   | End the DLS-3 and Win-<br>dows sessions, and restart<br>Windows.                                                                                                    |
|                                                                                   | Shut down the computer and restart it.                                                                                                    |
|                                                                                   | If hardware problems per-<br>sist, contact your computer<br>supplier to ensure that<br>your computer and COM<br>ports are operating prop-<br>erly.                                                                    |
| File contained wrong<br>access code. Commu-<br>nications cancelled                | Ensure that the Download-<br>ing Access code is the<br>same in the account as it is<br>in the customer's security<br>system.                                                                                          |
|                                                                                   | If the downloading access<br>codes are not identical,<br>enter the correct Down-<br>loading Access Code in<br>the DLS Section for the<br>account.                                                                     |

| Error message                                                               | Correction                                                                                                    |
|-----------------------------------------------------------------------------|----------------------------------------------------------------------------------------------------|
| Panel that called could<br>not be identified. Com-<br>munications cancelled | Ensure that the Panel<br>Identifier Code is identical<br>to the code in the cus-<br>tomer's security system.<br>You can check the Panel<br>Identifier Code for the<br>panel by viewing the Event<br>Detail for the event. If the<br>codes are not identical,<br>enter the correct Panel<br>Identifier Code in the DLS<br>Section for the account. |

## General troubleshooting

| Problem                                                     | Correction                                                                                                    |
|-------------------------------------------------------------|----------------------------------------------------------------------------------------------------|
| An information window is<br>not being displayed<br>properly | Ensure that you are using<br>minimum resolution<br>settings for the monitor.                                   |
|                                                             | Set small fonts in Win-<br>dows.                                                                               |
|                                                             | Check that the video dis-<br>play drivers are the most recent ones.                                            |
| The screen takes a long<br>time to display                  | Wait until the screen is fully<br>displayed before attempt-<br>ing to select any Communi-<br>cations function. |
| A VBscript <i>error mes-</i><br><i>sage</i>                 | Re-install the DLS-3 soft-<br>ware.                                                                            |

Modem troubleshooting

| Problem                                        | Correction                                                                                                    |
|------------------------------------------------|----------------------------------------------------------------------------------------------------|
| Cable connections                              | If the modem is an external<br>one, make sure you have<br>plugged the modem cable<br>into the correct serial port<br>(if you have more than<br>one).                                                                                                    |
| The system cannot dial<br>out or receive calls | Make sure the telephone<br>line is plugged into the<br>proper wall jack and the<br>correct modem jack. Some<br>modems provide an extra<br>jack in which to plug in a<br>voice telephone; this jack is<br>usually marked "To<br>Phone", but is sometimes<br>unmarked.                                        |
|                                                | The telephone might not be<br>properly connected to the<br>wall jack. Plug a regular<br>telephone directly into the<br>jack, and listen for a dial<br>tone. If you cannot hear a<br>dial tone, then the tele-<br>phone line is not con-<br>nected. You should contact<br>your local telephone com-<br>pany. |

| Problem                                                                                                    | Correction                                                                                                    |
|----------------------------------------------------------------------------------------------------|----------------------------------------------------------------------------------------------------|
| When <b>Call Waiting</b> is<br>enabled, and another<br>call comes in when you<br>are already connected,<br>the connection is briefly<br>cut off, and then a high<br>beep tone is gener-<br>ated. The modem inter-<br>prets this as a loss of<br>carrier and immediately<br>hangs up. | This will happen if the<br>second call comes in to<br>either the panel or the<br>computer end of the<br>connection. Most areas<br>that provide call waiting<br>service allow it to be<br>disabled by pressing a<br>sequence of keys on your<br>telephone. To cancel Call<br>Waiting, dial 70# or *70 on<br>a Touch-Tone telephone.<br>Incoming callers will then<br>hear a busy signal, and<br>your communication will<br>not be interrupted. |

| Problem                      | Correction                                                                                                    |
|------------------------------|----------------------------------------------------------------------------------------------------|
| Modem cable does not<br>work | Modem cables look a lot<br>like printer cables and are<br>often mistaken for them.<br>The main difference is that<br>a modem cable has a male<br>connector on one end, and<br>a female connector on the<br>other. A printer cable usu-<br>ally is male at both ends or<br>has a Centronics (slot) type<br>connector at one end.<br>If the shape and size of the<br>connectors is not the prob-<br>lem, then check the num-<br>ber of pins on the male end<br>of the cable. If not all 25<br>pins are present, it does<br>not necessarily mean it will<br>not work, but it does mean<br>that the cable has either<br>been modified, or was not<br>standard to begin with. In<br>this case, trying a new<br>modem cable might solve<br>your problems. Also, if your<br>modem cable is old, you<br>should check the connec-<br>tors for any visible dam-<br>ages to the pins, or to the<br>wires, etc. |

DLS-3 Modem/ Installation Diagnose Utility Your DLS-3 package contains a testing utility for your modem and your DLS-3 installation. The utility is called "DLS-3 Diagnose.exe". To run the utility:

- 1 In your Windows Explorer, select the drive containing the DLS-3 program
- 2 Select the folder containing the DLS-3 program
- 3 Double–click DLS-3 diagnose.exe, under Name, from the right window of Windows Explorer

🔂 DLS-3 diagnose.exe

- 4 If your DLS-3 is set up with more than one language, the Diagnose utility will prompt you to select a language.
- 5 After you select a language, the Diagnose utility will check the following:
  - Directories
  - Files
  - Modem Files
  - Modem Configuration
  - APL Dependency
  - · File Attributes
  - Registered File Check

If there were no errors detected, skip to step 6.

If DLS-3 Diagnose finds any problems it will display error messages. At the end of the test, it will display a window similar to this one:

| V DLS-3 Installation Check - [Errors Found]                    | ×       |
|----------------------------------------------------------------|---------|
| 🖋 Directory Check                                              |         |
| √ File Check                                                   |         |
| 🖋 Modem File Check                                             |         |
| 🖋 Modem Configuration Check                                    |         |
| 🔀 Apl Dependency Check                                         | Details |
| 🖋 File Attribute Check                                         |         |
| √ Registered File Check<br>DLS-3 Installation errors detected. |         |
| <u>o</u> ĸ                                                     |         |

To see the error messages, click on the Details button beside each failed test. Any problems that the Diagnose utility detects are also written to a text file in the main DLS3 directory called "DLS-3 diagnose log.txt". You can view this log file using any text editor (e.g. Windows Notepad).

When you are finished viewing any errors, click OK.

The modem check screen appears: 🖶 DLS-3 Diagnose Utility X Select modern type to test for: Select Port : Digital Security Controls MD12 v1.1 Com 1 • Baud Rate: Modem Properties 1200 • Status Window Click the [Begin Test] button to test the modem 00 Detect DSC MD12 Version Begin Test Close

From this screen, you can test the modem connected to your computer, the COM port, the Baud rate, and, if you are using a DSC modem, you can check the modem version number.

Select the modem you want to test, the COM port and Baud rate, then click Begin Test.

The utility tests that the selected modem is present, and is working correctly. If there are any problems, they will be listed in the Status Window.

- 7 If the Status Window shows an error message, try one or more of the following:
  - check that the modem is connected to an AC power supply
  - check that the modem is properly connected to a COM port on your computer (see also "Modem troubleshooting" on page 74).
  - ensure that you have selected the COM port (serial port) that the modem is connected to. Once you have found the correct COM port, make sure that the same port is also selected in the DLS-3 Modem Properties window. See "Changing general modem properties" on page 46.
  - try testing the modem at a lower Baud rate. Once you have found the correct Baud rate for the modem, ensure that the same rate is also selected in the DLS-3 Modem Properties window. See "Changing general modem properties" on page 46.
- 8 When you are finished testing your modem, click Close

6

### Appendix B: Setting up panels for DLS-3 communications

Preparing control panels for communication with DLS-3

Programming Maxsys PC4010, PC4020 v3.x and higher panels To allow the panel to communicate with DLS-3, go to the control panel you wish to communicate with and follow the appropriate instructions below. For more information on programming a panel at the keypad, refer to the appropriate panel *Installation Manual*.

### Programming the Downloading Access Code in the Panel

Make sure that the downloading access code is the same in the control panel as it is in the DLS-3 account file.

- 1 Press [\*][8]
- 2 Enter the installer's code
- 3 Press and hold both buttons of the [A]uxiliary keys The keypad displays: Enter Ref # then \*.
- 4 Enter reference number [000304]
- 5 Press [\*] The keypad prompts you to enter the 4-digit downloading access code.
- 6 Enter the 4-digit code
- 7 Press [#] to exit

#### Programming the Panel ID Code

Each control panel should have a unique Panel ID code. The panel ID code must be the same in the control panel and the DLS-3 account file.

- 1 Press [\*][8]
- 2 Enter the installer's code
- 3 Press and hold both buttons of the [A]uxiliary keys The keypad displays: Enter Ref # then \*.
- 4 Enter reference number [000303]

- 5 Press [\*] The keypad prompts you to enter the 4-digit Panel ID code
- 6 Enter the desired 4-digit code
- 7 Press [#] to exit

#### **Enabling DLS From the Control Panel**

The ability to communicate with DLS-3 is not enabled by default. Choose one or more of several methods to allow DLS-3 communications using the DLS toggle options.

Refer to your control panel's *Installation Manual* for a complete description of each option.

- 1 Press [\*][8]
- 2 Enter the installer's code
- 3 Press and hold both buttons of the [A]uxiliary keys The keypad displays: Enter Ref # then \*.
- 4 Enter reference number [000300]
- 5 Press [\*]

The keypad displays the DLS Enabled option. Use the [<>] keys to scroll to each toggle option. See your *Installation Manual* for descriptions of each option. Press [\*] to turn each option on or off.

6 Press [#] to exit

### Programming the DLS-3 Computer's Telephone Number

Enter the telephone number for the downloading computer only if the User Call Up, Periodic DLS, or DLS Call Back options are turned on.

- 1 Press [\*]
- 2 Enter the installer's code
- 3 Press and hold both buttons of the [A]uxiliary keys The keypad displays: Enter Ref # then \*.
- 4 Enter reference number [000302] to get into the Telephone Number section
- 5 Press [\*] The keypad will display D.
- 6 Enter the computer's telephone number
- 7 Press [\*]
- 8 Press [\*] again
- 9 Press [#] to exit

#### Setting the Number of Rings

This feature allows you to set the number of rings the panel must detect before it will answer incoming calls for downloading.

- 1 Press [\*][8]
- 2 Enter the installer's code
- 3 Press and hold both buttons of the [A]uxiliary keys The keypad displays: Enter Ref # then \*.
- 4 Enter reference number [000306]
- 5 Press [\*] The keypad will display Ent 000–255.
- 6 Enter the number of rings the panel will wait before answering the telephone For example, selecting 002 will enable the panel to answer the computer after two rings. Selecting 010 will enable the panel to answer the computer after ten rings, and so on.
- 7 Press [#] to exit

Programming Maxsys PC4010, PC4020 v1.x and v2.x, PC4020KT v1.0 and PC6010 v2.0 panels

### Programming the Downloading Access Code for the Panel

Make sure that the downloading access code is the same in the control panel as it is in the DLS-3 account file.

#### 1 Press [\*][8]

2 Enter the installer's code

3 Use the [<>] keys to scroll to the System Area option then press [\*]

4 Use the [<>] keys to scroll to the DLS Section option then press [\*]

5 Use the [<>] keys to scroll to the Access Code option then press [\*]

The keypad prompts you to enter the 4-digit downloading access code.

#### 6 Enter the 4-digit code

#### 7 Press [#] to exit

#### Programming the Panel ID Code

Each control panel must have a unique Panel ID code. The panel ID code must be the same in the control panel and the DLS-3 account file.

#### 1 Press [\*][8]

2 Enter the installer's code

3 Use the [<>] keys to scroll to the System Area option then press [\*]

4 Use the [<>] keys to scroll to the DLS Section option then press [\*]

5 Use the [<>] keys to scroll to the Panel ID Code option then press [\*]

The keypad prompts you to enter the 4-digit Panel ID code 6 Enter the desired 4-digit code

7 Press [#] to exit

#### Enabling DLS From the Control Panel

The ability to communicate with DLS-3 is not enabled by default. Choose one or more of several methods to allow DLS-3 communications using the DLS toggle options. Refer to your control panel's *Installation Manual* for a

complete description of each option.

1 Press [\*][8]

2 Enter the installer's code

3 Use the [<>] keys to scroll to the System Area option then press [\*]

4 Use the [<>] keys to scroll to the DLS Section option then press [\*]

5 Use the [<>] keys to scroll to the DLS Toggles option then press [\*]

The keypad displays the DLS Enabled (or Ring Detect) option. Use the [<>] keys to scroll to each toggle option. See your *Installation Manual* for descriptions of each option. Press [\*] to turn each option on or off.

#### 6 Press [#] to exit

### Programming the DLS-3 Computer's Telephone Number

Enter the telephone number for the downloading computer only if the User Call Up, Periodic DLS, or DLS Call Back options are turned on.

1 Press [\*][8]

2 Enter the installer's code

3 Use the [<>] keys to scroll to the System Area option then press [\*]

4 Use the [<>] keys to scroll to the DLS Section option then press [\*]

5 Use the [<>] keys to scroll to the Phone Number option

then press [\*]
The keypad will display D.
6 Enter the computer's telephone number
7 Press [\*]
8 Press [\*] again
9 Press [#] to exit

#### Setting the Number of Rings

This feature allows you to set the number of rings the panel must detect before it will answer incoming calls for downloading.

1 Press [\*][8]

2 Enter the installer's code

3 Use the [<>] keys to scroll to the System Area option then press [\*]

4 Use the [<>] keys to scroll to the DLS Section option then press [\*]

5 Use the [<>] keys to scroll to the # Of Rings option then press [\*]

The keypad will display Ent 000-255.

6 Enter the number of rings the panel will wait before answering the telephone

For example, selecting **002** will enable the panel to answer the computer after two rings. Selecting **010** will enable the panel to answer the computer after

ten rings, and so on. **7 Press [#] to exit** 

Programming PC580, PC585, PC1555, PC1565, PC5008, PC5010, PC5016, PC5015, PC5020 and NT9010 panels

#### Programming the Downloading Access Code for the Panel

The downloading access code must be the same in the control panel as it is in the DLS-3 account file.

- 1 Press [\*][8]
- 2 Press the installer's code
- 3 Enter section number [403]
- 4 Enter the desired 4-digit access code
- 5 Press [#] to exit

#### **Programming the Panel ID Code**

Each control panel must have a unique Panel ID code. The panel ID code must be the same in the control panel and the DLS-3 account file.

- 1 Press [\*][8]
- 2 Press the installer's code
- 3 Enter section number [404]
- 4 Enter the desired 4-digit Panel ID code
- 5 Press [#] to exit

#### **Enabling DLS From the Control Panel**

The ability to communicate with DLS-3 is not enabled by default. Select one or more DLS toggle options to allow the computer to communicate with the panel.

- 1 Press [\*][8]
- 2 Enter the installer's code
- 3 Enter section number [401]
- **4** Select the appropriate toggle options See the panel's Installation Manual for a description of each option.
- 5 Press [#] to exit

#### Setting the Number of Rings

This feature allows you to set the number of rings the panel must detect before it will answer incoming calls for downloading.

- 1 Press [\*][8]
- 2 Enter the installer's code
- 3 Enter section number [406]
- 4 Enter the number of rings the panel will wait before answering the telephone

For example, selecting **002** will enable the panel to answer the computer after two rings. If you enter **000**, the panel will not answer incoming calls.

5 Press [#] to exit

### Programming the DLS-3 Computer's Telephone Number

- 1 Press [\*][8]
- 2 Enter the installer's code
- 3 Enter section number [402]
- 4 Enter the computer's telephone number

- 5 Press [#]
- 6 Press [#] to exit

Programming PC1575, PC1580 panels

#### Programming the Downloading Access Code for the Panel

The downloading access code must be the same in the control panel as it is in the DLS-3 account file.

- 1 Press [\*][8]
- 2 Press the installer's code
- 3 Enter section number [73]
- 4 Enter the desired 4-digit access code
- 5 Press [#] to exit

#### Programming the Panel ID Code

Each control panel must have a unique Panel ID code. The panel ID code must be the same in the control panel and the DLS-3 account file.

- 1 Press [\*][8]
- 2 Press the installer's code
- 3 Enter section number [74]
- 4 Enter the desired 4–digit Panel ID code
- 5 Press [#] to exit

#### Enabling DLS From the Control Panel

The PC1575 has a time-limited DLS answer window for added security. After the panel is powered-up, it will answer calls for a 6-hour period. This feature allows you to perform downloading without having to do keypad programming. The panel will answer after the programmed number of rings, or following the Answering Machine Override format (see "Changing the connection settings" on page 47 and the panel's *Installation Manual*).

You can change how the panel will communicate with DLS-3 using the DLS toggle options:

- 1 Press [\*][8]
- 2 Enter the installer's code
- 3 Enter section number [71]
- **4** Select the appropriate toggle options See the panel's *Installation Manual* for a description of each option.
- 5 Press [#] to exit

#### Setting the Number of Rings

This feature allows you to set the number of rings the panel must detect before it will answer incoming calls for downloading.

- 1 Press [\*][8]
- 2 Enter the installer's code
- 3 Enter section number [70]
- 4 Enter the number of rings the panel will wait before answering the telephone For example, select **05** to have the panel answer incoming calls after five rings. If you enter **00**, the panel will not answer incoming calls.
- 5 Press [#] to exit

### Programming the DLS-3 Computer's Telephone Number

- 1 Press [\*][8]
- 2 Enter the installer's code
- 3 Enter section number [72]
- 4 Enter the computer's telephone number
- 5 Press [#]
- 6 Press [#] to exit

```
Programming
PC3000 panels
```

#### Programming the Downloading Access Code for the Panel

The downloading access code must be the same in the control panel as it is in the DLS-3 account file.

- 1 Press [\*][8]
- 2 Enter the installer's code
- 3 Enter section number [26]
- 4 Enter the desired 4-digit access code
- 5 Press [#] to exit

#### **Programming the Panel ID Code**

Each control panel must have a unique Panel ID code. The panel ID code must be the same in the control panel and the DLS-3 account file.

- 1 Press [\*][8]
- 2 Enter the installer's code
- 3 Enter section number [48]
- 4 Enter the desired 4-digit Panel ID code
- 5 Press [#] to exit

#### **Enabling DLS From the Control Panel**

The ability to communicate with DLS-3 is not enabled by default. Select one or more DLS toggle options to allow the computer to communicate with the panel.

- 1 Press [\*][8]
- 2 Enter the installer's code
- 3 Enter section number [47]
- 4 Select the appropriate toggle options (options #5-#8) See the panel's Installation Manual for a description of each option.
- 5 Press [#] to exit

#### Setting the Number of Rings

This feature allows you to set the number of rings the panel must detect before it will answer incoming calls for downloading.

- 1 Press [\*][8]
- 2 Enter the installer's code
- 3 Enter section number [47]
- 4 Select the appropriate toggle options (set the number of rings the panel will wait before answering the telephone) See the panel's Installation Manual for a complete description on how to program the number of rings.
- 5 Press [#] to exit

### Programming the DLS-3 Computer's Telephone Number

- 1 Press [\*][8]
- 2 Enter the installer's code
- 3 Enter section number [46]
- 4 Enter the computer's telephone number
- 5 Press [#]
- 6 Press [#] to exit

Programming

PC2550 panels

#### Programming the Downloading Access Code for the Panel

The downloading access code must be the same in the control panel as it is in the DLS-3 account file.

- 1 Press [\*][8]
- 2 Press the installer's code
- 3 Enter section number [27] (section [37] for PC2550 v1.3R)
- 4 Enter the desired 4-digit access code
- 5 Press [#] to exit

#### **Programming the Panel ID Code**

Each control panel must have a unique Panel ID code. The panel ID code must be the same in the control panel and the DLS-3 account file.

- 1 Press [\*][8]
- 2 Press the installer's code
- 3 Enter section number [28] (section [38] for PC2550 v1.3R)
- 4 Enter the desired 4-digit Panel ID code
- 5 Press [#] to exit

#### **Enabling DLS From the Control Panel**

The ability to communicate with DLS-3 is not enabled by default. Select one or more DLS toggle options to allow the computer to communicate with the panel.

- 1 Press [\*][8]
- 2 Enter the installer's code
- 3 Enter section number [47] (section [41] for PC2550 v1.3R)
- 4 Select the appropriate toggle options (options #5-#8) See the panel's Installation Manual for a description of each option.
- 5 Press [#] to exit

#### Setting the Number of Rings

This feature allows you to set the number of rings the panel must detect before it will answer incoming calls for downloading.

- 1 Press [\*][8]
- 2 Enter the installer's code
- 3 Enter section number [47] (section [41] for PC2550 v1.3R)

- 4 Select the appropriate toggle options (set the number of rings the panel will wait before answering the telephone) See the panel's Installation Manual for a complete description on how to program the number of rings.
- 5 Press [#] to exit

### Programming the DLS-3 Computer's Telephone Number

- 1 Press [\*][8]
- 2 Enter the installer's code
- 3 Enter section number [46] (section [40] for PC2550 v1.3R)
- 4 Enter the computer's telephone number
- 5 Press [#]
- 6 Press [#] to exit

Programming PC1150, PC1500 and PC1550 panels

### Programming the Downloading Access Code for the Panel

The downloading access code must be the same in the control panel as it is in the DLS-3 account file.

- 1 Press [\*][8]
- 2 Press the installer's code
- 3 Enter section number [27]
- 4 Enter the desired 4-digit access code
- 5 Press [#] to exit

#### Programming the Panel ID Code

Each control panel must have a unique Panel ID code. The panel ID code must be the same in the control panel and the DLS-3 account file.

- 1 Press [\*][8]
- 2 Press the installer's code
- 3 Enter section number [28]
- 4 Enter the desired 4-digit Panel ID code
- 5 Press [#] to exit

#### **Enabling DLS From the Control Panel**

The ability to communicate with DLS-3 is not enabled by default. Select one or more DLS toggle options to allow the computer to communicate with the panel.

- 1 Press [\*][8]
- 2 Enter the installer's code

- 3 Enter section number [31]
- 4 Select the appropriate toggle option (#1) See the panel's Installation Manual for a description of each option.
- 5 Press [#] to exit

#### Setting the Number of Rings

This feature allows you to set the number of rings the panel must detect before it will answer incoming calls for downloading.

- 1 Press [\*][8]
- 2 Enter the installer's code
- 3 Enter section number [29]
- 4 Enter the number of rings the panel will wait before answering the telephone
- 5 Press [#] to exit

### Programming the DLS-3 Computer's Telephone Number

- 1 Press [\*][8]
- 2 Enter the installer's code
- 3 Enter section number [26]
- 4 Enter the computer's telephone number
- 5 Press [#]
- 6 Press [#] to exit

Programming PC550 and PC560 panels

#### Programming the Downloading Access Code for the Panel

The downloading access code must be the same in the control panel as it is in the DLS-3 account file.

- 1 Press [\*][8]
- 2 Press the installer's code
- 3 Enter section number [12] (section [14] for PC560)
- 4 Enter the desired 4-digit access code
- 5 Press [#] to exit

#### **Enabling DLS From the Control Panel**

The ability to communicate with DLS-3 is not enabled by default. Select one or more DLS toggle options to allow the computer to communicate with the panel.

- 1 Press [\*][8]
- 2 Enter the installer's code
- 3 Enter section number [06]

#### 4 Select the appropriate toggle option (#3) See the panel's Installation Manual for a description of

see the panel's installation Manual for a description of each option.

#### 5 Press [#] to exit

*Note: The "double call" technique is the only method available to connect to the PC550 / PC560 for downloading.* 

### Programming the Downloading Access Code for the Panel

The downloading access code must be the same in the communicator as it is in the DLS-3 account file.

- 1 Enter the installer's code
- 2 Enter section number [23]
- 3 Enter the desired 4-digit access code
- 4 Press [#] to exit

### Programming the Digital Communicator ID Code

Each DSC8400 must have a unique Digital Communicator ID code. The Digital Communicator ID code must be the same in the DSC8400 and the DLS-3 account file.

- 1 Enter the installer's code
- 2 Enter section number [24]
- 3 Enter the desired 4-digit Digital Communicator ID code
- 4 Press [#] to exit

Programming the DSC8400 communicator

#### **Enabling DLS From the Control Panel**

The ability to communicate with DLS-3 is not enabled by default. Select one or more DLS toggle options to allow the computer to communicate with the DSC8400.

- 1 Enter the installer's code
- 2 Enter section number [10]
- **3** Select the appropriate toggle option (#1) See the panel's Installation Manual for a description of each option.
- 4 Press [#] to exit

#### Setting the Number of Rings

This feature allows you to set the number of rings the DSC8400 must detect before it will answer incoming calls for downloading.

- 1 Enter the installer's code
- 2 Enter section number [25]
- 3 Enter the number of rings the panel will wait before answering the telephone
- 4 Press [#] to exit

### Programming the DLS-3 Computer's Telephone Number

- 1 Enter the installer's code
- 2 Enter section number [22]
- 3 Enter the computer's telephone number
- 4 Press [#]
- 5 Press [#] to exit

Programming WLS900 panels

#### Programming the Downloading Access Code for the Panel

The downloading access code must be the same in the control panel as it is in the DLS-3 account file.

- 1 Press [\*][8]
- 2 Enter the installer's code
- 3 Press the [V] key to the 'Edit System Components?' question
- 4 Press the [V] key to the 'Edit System Functions?' question
- 5 Press the [ ^ ] key to the 'Edit Installer Program?' question
- 6 Enter section number [72]
- 7 Enter the desired 4-digit access code
- 8 Press [#] to exit

#### **Programming the Panel ID Code**

Each control panel must have a unique Panel ID code. The panel ID code must be the same in the control panel and the DLS-3 account file.

- 1 Press [\*][8]
- 2 Press the installer's code
- 3 Press the [V] key to the 'Edit System Components?' question
- 4 Press the [ V ] key to the 'Edit System Functions?' question
- 5 Press the [ ^ ] key to the 'Edit Installer Program?' question
- 6 Enter section number [73]
- 7 Enter the desired 4-digit Panel ID code
- 8 Press [#] to exit

#### **Enabling DLS From the Control Panel**

The ability to communicate with DLS-3 is not enabled by default. Select one or more DLS toggle options to allow the computer to communicate with the panel.

- 1 Press [\*][8]
- 2 Enter the installer's code
- 3 Press the [V] key to the 'Edit System Components?' question
- 4 Press the [ V ] key to the 'Edit System Functions?' question
- 5 Press the [ ^ ] key to the 'Edit Installer Program?' question
- 6 Enter section number [70]
- 7 Select the appropriate toggle option (#1) See the panel's Installation Manual for a description of each option.
- 8 Press [#] to exit

#### Setting the Number of Rings

This feature allows you to set the number of rings the panel must detect before it will answer incoming calls for downloading.

- 1 Press [\*][8]
- 2 Enter the installer's code
- 3 Press the [V] key to the 'Edit System Components?' question

- 4 Press the [V] key to the 'Edit System Functions?' question
- 5 Press the [ ^ ] key to the 'Edit Installer Program?' question.
- 6 Enter section number [74]
- 7 Enter the number of rings the panel will wait before answering the telephone
- 8 Press [#] to exit

### Programming the DLS-3 Computer's Telephone Number

- 1 Press [\*][8]
- 2 Enter the installer's code
- 3 Press the [V] key to the 'Edit System Components?' question
- 4 Press the [ V ] key to the 'Edit System Functions?' question
- 5 Press the [ ^ ] key to the 'Edit Installer Program?' question
- 6 Enter section [71]
- 7 Enter the computer's telephone number
- 8 Press [#]
- 9 Press [#] to exit

### Appendix C: Keyboard Shortcuts

| DLS-3 | То:                      | Use this shortcut:           |
|-------|--------------------------|------------------------------|
|       | Close the current window | [CTRL][F4]                   |
|       | Switch to another window | [CTRL][F6] or<br>[CTRL][TAB] |
|       | Open DLS-3 Online Help   | [F1]                         |
|       | Close DLS-3              | [ALT][F4]                    |

| Account Explorer | То:                                                                      | Use this shortcut: |
|------------------|--------------------------------------------------------------------------|--------------------|
|                  | Create a new account                                                     | [CTRL][N]          |
|                  | Create a new account via template                                        | [CTRL][T]          |
|                  | Create a new (empty) folder                                              | [CTRL][E]          |
|                  | Select all accounts                                                      | [CTRL][A]          |
|                  | Open the selected account                                                | [ENTER]            |
|                  | Cut selected accounts<br>(for transferring files to another<br>folder)   | [CTRL][X]          |
|                  | Copy selected accounts<br>(for transferring files to another<br>folder)  | [CTRL][C]          |
|                  | Paste selected accounts<br>(for transferring files to another<br>folder) | [CTRL][V]          |
|                  | Delete selected accounts                                                 | [DEL]              |
|                  | Edit account properties                                                  | [ALT][ENTER]       |
|                  | Find a file                                                              | [CTRL][F]          |
|                  | Refresh the current directory                                            | [F5]               |
|                  | Switch between the selection of folders or accounts                      | [TAB]              |

| Table of Contents | То:                                                   | Use this shortcut:    |
|-------------------|-------------------------------------------------------|-----------------------|
|                   | Jump to the selected table (pro-<br>gramming section) | [ENTER]               |
|                   | Move the cursor up                                    | [Up Arrow]            |
|                   | Move the cursor down                                  | [Down Arrow]          |
|                   | Go to a specific section                              | [CTRL][G] or<br>[F10] |
|                   | Go to the Tables window (pro-<br>gramming sections)   | [ALT][2]              |

| Tables<br>(Programming | То:                                                                         | Use this shortcut:                |
|------------------------|-----------------------------------------------------------------------------|-----------------------------------|
| Sections)              | Go to a specific section                                                    | [CTRL][G] or<br>[F10]             |
|                        | Go to the Table of Contents                                                 | [ALT][1]                          |
|                        | Generate a random access code<br>(in access code programming sec-<br>tions) | [CTRL][R]                         |
|                        | Toggle the download tag for the current table                               | [CTRL][D]                         |
|                        | Toggle the upload tag for the cur-<br>rent table                            | [CTRL][U]                         |
|                        | Toggle the print tag for the current table                                  | [CTRL][P]                         |
|                        | Open the Table pull-down menu                                               | [CTRL][SPACE]                     |
|                        | Move the cursor up                                                          | [Up Arrow]                        |
|                        | Move the cursor down                                                        | [Down Arrow]                      |
|                        | Move the cursor left                                                        | [Left Arrow]                      |
|                        | Move the cursor right                                                       | [Right Arrow]                     |
|                        | Move to the table above                                                     | [CTRL][PgUp]                      |
|                        | Move to the table below                                                     | [CTRL][PgDn]                      |
|                        | Move to the next editable cell in a table                                   | [TAB] or<br>[ENTER]               |
|                        | Move to the previous editable cell in a table                               | [SHIFT][TAB] or<br>[SHIFT][ENTER] |
|                        | Scroll the screen up (the selected cell does not change)                    | [CTRL][Up<br>Arrow]               |
|                        | Scroll the screen down (the selected cell does not change)                  | [CTRL][Down<br>Arrow]             |
|                        | Scroll the screen to the top (cursor does not move)                         | [CTRL][HOME]                      |

| То:                                                     | Use this shortcut:          |
|---------------------------------------------------------|-----------------------------|
| Scroll the screen to the bottom (cursor does not move)  | [CTRL][END]                 |
| Fast scroll up through dropdown option list             | NUMBER PAD<br>[PgUp]        |
| Fast scroll down through drop-<br>down option list      | NUMBER PAD<br>[PgDn]        |
| Select option at beginning of drop-<br>down option list | NUMBER PAD<br>[HOME]        |
| Select option at end of dropdown option list            | NUMBER PAD<br>[END]         |
| Scroll up through dropdown option list                  | NUMBER PAD<br>[Up Arrow]*   |
| Scroll down through dropdown option list                | NUMBER PAD<br>[Down Arrow]* |

\*NOTE: For dropdown option lists, turn off NumLock, or hold down Shift, while pressing the listed key.

DLS-3 v1.3

# Glossary

|                               | This glossary defines some special terms which are used in this manual.                                                                                                    |
|-------------------------------|----------------------------------------------------------------------------------------------------|
| Account Explorer<br>Workspace | The DLS-3 Account Explorer uses a tree structure that is<br>similar to Windows Explorer. The Account Explorer<br>Workspace is the highest level of the tree, the next branch<br>of the tree are folders on local drives, or folders on LAN<br>(Network) drives. The accounts contained within each<br>folder are shown in the right-hand pane of the Explorer<br>window. |
| Accounts                      | An account is a file in which all of the information and<br>programming for a particular customer are stored. That<br>information can be changed, edited, or deleted from the<br>account file.                                                                                                    |
| All Times                     | When you choose this option, you tell the program to show<br>all possible times for certain or all activities, by certain or<br>all individuals (Operations Log, Event Buffer).                                                                                                    |
| All Types                     | When you choose this option, you tell the program to show<br>all the different types of activities that are in DLS-3 and<br>that have been in progress (Operations Log, Event Buffer).                                                                                                    |
| All Users                     | When you choose this option, you tell the program to show<br>activities of all the individuals who have access to and who<br>have been using DLS-3 (Operations Log, Event Buffer).                                                                                                    |
| Batch Set                     | A batch file is a separate file into which you can save the<br>tag settings for a particular account. This can be useful if<br>you need to upload or download, or print specific sections<br>of an account on a regular basis.                                                                                                    |
| Communications                | When any interaction with the modem, or PC-LINK is initiated by DLS-3 (General & Operations Log).                                                                                                    |
| Command Output                | A port on the control panel which can be set up to control<br>(turn on or off) a variety of devices (e.g., a light, or a door<br>lock). Users can then control the devices at a keypad or a<br>telephone. The control panel can also be programmed to<br>control the devices in response to system events (e.g.,<br>alarms), or with schedules.                          |
| Control Panel                 | A circuit board mounted in a cabinet. Controls and<br>monitors all the sensors, keypads, and modules. It contains<br>most of the programming for the security system.                                                                                                    |

## DLS-3 v1.3

| Downloading       | The process of sending information and programming data <i>from</i> a DLS-3 account <i>to</i> a security system.                                                                                                    |  |
|-------------------|----------------------------------------------------------------------------------------------------|--|
| Downloading       | The downloading (DLS) access code will allow DLS-3 to                                                                                                    |  |
| (DLS) Access Code | download information to the control panel, and upload<br>information from the control panel. The DLS-3 access code<br>must be the same in the control panel and in the DLS-3<br>account file, or DLS-3 will not be able to communicate<br>with the panel.                                                          |  |
| Error             | When the system detects a mistake in the use of the software.                                                                                                    |  |
| Folders           | A folder is a location in which account files are stored. All<br>the accounts that are contained in a folder will be displayed<br>in the right pane of the Account Explorer window.                                                                                                    |  |
| Global            | Downloading all programming information to the control panel.                                                                                                    |  |
| downloading       | -                                                                                                    |  |
| Global print      | Printing all programming sections.                                                                                                    |  |
| Global Tag        | Tagging all the programming sections of an account for printing, downloading, or uploading.                                                                                                    |  |
| Global Uploading  | Uploading all programming information from the control panel.                                                                                                    |  |
| Groups            | See Permission Groups.                                                                                                    |  |
| Hyperlinks        | An online cross–reference from a piece of text or graphic to<br>another piece of text or graphic in the same or in another<br>electronic document. Clicking a hyperlink (e.g., an entry in<br>the Table of Contents window) displays the corresponding<br>reference (e.g., the corresponding programming section). |  |
| Incoming Calls    | Calls that the computer receives.                                                                                                    |  |
| Last Day          | Choose this option when you want to see the activities of<br>all or certain users, of all or certain types of activities, of<br>the past 24 hours (Operations Log, Event Buffer).                                                                                                    |  |
| Last Month        | Choose this option when you want to see the activities of<br>all or certain users, of all or certain types of activities, of<br>the past 30 or 31 days (Operations Log, Event Buffer).                                                                                                    |  |
| Last Six Months   | Choose this option when you want to see the activities of<br>all or certain users, of all or certain types of activities, of<br>the past 6 months (Operations Log, Event Buffer).                                                                                                    |  |
| Last Week         | Choose this option when you want to see the activities of<br>all or certain users, of all or certain types of activities, of<br>the past 7 days (Operations Log, Event Buffer).                                                                                                    |  |
| Last Year         | Choose this option when you want to see the activities of<br>all or certain users, of all or certain types of activities, of<br>the past 365 days (Operations Log, Event Buffer).                                                                                                    |  |
| Modems            | A device used to connect a computer to the telephone line<br>network in order to send or receive data. In order to                                                                                                    |  |

|                       | establish communication between a PC equipped with a modem and a security system, a software package like DLS-3 is also required.                                                                                                    |  |
|-----------------------|----------------------------------------------------------------------------------------------------|--|
| <b>Operations</b> Log | A part of the program that records all DLS-3 activities.                                                                                                    |  |
| <b>Outgoing calls</b> | Calls being placed from a computer.                                                                                                    |  |
| Panel ID code         | A 6-digit code that allows DLS-3 to call up the correct<br>account file for a control panel. The Panel ID code must be<br>programmed to be the same in both the panel and the<br>DLS-3 account file. Different panels must have different<br>Panel ID codes.                                                                                                    |  |
| PC-LINK               | A communications tool that allows you to connect a control panel directly to your DLS-3 computer using a serial cable.                                                                                                    |  |
| Permission Groups     | Groups of users who have varying degress of access to DLS-3 functions and accounts. DLS-3 has one default group called Administrator. All users assigned to this group will have access to all DLS-3 functions and accounts.                                                                                                    |  |
| Programming           | A set of instructions that tells a system how to operate. For<br>example, each control panel has programming that tells it<br>how to run the security system.                                                                                                    |  |
| Programming           | Control panel programming is divided into a number of                                                                                                    |  |
| sections              | sections. You can enter data, or select options in each<br>section to tell the control panel how to operate. The tables<br>in the DLS-3 software correspond to the numbered<br>programming sections listed in the Programming<br>Worksheets for the control panel.                                                                                                    |  |
| Security Stamp        | When you install DLS-3, the program will ask you for a security stamp. Write this stamp down on page v, and keep it in a safe place. This security code is used to encrypt all of your account files. This means that your accounts can only be used on a DLS-3 installation which has the same stamp. <i>CAUTION:</i> It is important that the security stamp be recorded and safely filed: if it is forgotten, there is no way to recover the security stamp from the computer or from the program. |  |
|                       | The security stamp can be up to 32 characters long. The stamp can be made up of any combination of numbers, letters or characters. Note that all letters are case-sensitive; that is, "A" is not the same as "a".<br><b>NOTE:</b> If you will be sharing files between computers, or                                                                                                    |  |
|                       | over a network, each DLS-3 installation must use the same<br>security stamp. This will allow you to transfer accounts<br>from one computer to another, and to access account files<br>shared over a network.                                                                                                    |  |
| Security system       | A control panel with sensors, keypads, modules and devices.                                                                                                    |  |

| System                | A set of components designed to interact with one another<br>to yield desired results. For example, a computerized<br>system to program security control panels consists of<br>hardware (e.g., computer, modem, cables, control panel,<br>etc.) and software (e.g., Windows 95, DLS-3, etc.)             |
|-----------------------|----------------------------------------------------------------------------------------------------|
| Table of Contents     | In DLS-3, the Table of Contents window gives you access to<br>the programming sections of the account. The Table Of<br>Contents screen is divided into three columns, Tags, Sections<br>and Hyperlinks to the tables (programming sections).                                                             |
| Tables                | Tables are used to display all data in the account file. A table is divided into rows and columns, which form cells. A cell can contain a description of the data to be programmed or an editable space for you to enter data. Each table corresponds to one or more control panel programming sections. |
| Tagged<br>downloading | Downloading selected programming sections from a DLS-3 account to a control panel.                                                                                                    |
| Tagged uploading      | Uploading selected programming sections from a control panel to a DLS-3 account.                                                                                                    |
| Tags                  | Tags are icons with up or down arrows, or check marks.<br>They are used for filtering an activity. That is, if you tag the<br>up arrow button of a certain table and do not tag other<br>tables, the program will upload all the information of the<br>table from the control panel.                     |
| Uploading             | The process of sending information and programming data <i>from</i> a control panel (security system) <i>to</i> the DLS-3 account file.                                                                                                    |
| User-Defined          | Choose this option when you want to view specific user<br>activities, or a specific time, or a specific activity. You will<br>have to specify the name of the user, the timeframe, and the<br>type of activity (Operations Log).                                                                         |
| User                  | Anybody who uses the DLS-3 software. Each user can have a different password, and can use a different language.                                                                                                    |
| User Manager          | Where users are created, deleted, or renamed. Where all other properties pertaining to a user can be changed.                                                                                                    |
| Warning               | A message alerting you that a problem has occurred during<br>the use of the software (Operations Log, Event Buffer).                                                                                                    |
| Work file             | Also known as an account. A file where all the information<br>and programming for a particular customer is stored. That<br>information can be changed, edited, or deleted from the<br>work file.                                                                                                    |

## Index

#### Α

Account Explorer 6, 30 accounts changing programming 33 closing 39 controlling 58 creating 23 creating via template 26 deleting 31 exiting 39 finding 40 importing from DLS-1, DLS-2 28 opening 30 printing 36 properties 24, 39 viewing 30 adding accounts 23 folders 19 languages 65 modems 44 modules 24 passwords 11 permission groups 12 templates 25 users 11 answering machines 47 arming 58 assigning languages 17 automatic redial 47

#### В

batch files 61–64, creating 61 deleting 64 restoring tags from 63 viewing 63 Baud rate 46 browser options 31 busy tone detection 47 bypassing zones 58

## С

calls incoming to DLS-3 50 cascade windows 33 changing account properties 39 communication ports 46 dialing methods 47 display settings 31 modem settings 45 name of folder 21 panel programming 33 users 16 close account 39 code and card errors 36 command outputs 58 communicating blocks of users and zones 59 selected tags 54 status 57 via PC-LINK 48 with control panels 53 communication ports 46 communication status window 50 compatible modems 1 configuration options 31

configuring the modem 43 connecting to other folders 21 copying accounts 25 translations 68 creating accounts 23 accounts using templates 26 batch files 61 folders 19 languages 65 new users 11 passwords 11 permission groups 12 templates 25 customer information 24

#### D

deleting accounts 31 batch files 62 folders 20 languages 70 modems 44 dial tone detection 47 dialing prefix 48 disarming 58 disconnect from folder 21 from panel 49 display settings 31 DLS-1, DLS-2 accounts 28 door chime 58 downloading 53-54

programming sections 54 duplicate codes and cards 36

## E

editing languages 66 panel programming 33 permission groups 12 entering data into accounts 33 errors codes and cards 36 displayed in operations log 10 exiting accounts 39 Explorer 6

## F

file rights 14 filters operations log 10 finding accounts 40 programming sections 35 folders connecting over network 21 creating 19 deleting 20 disconnecting 22 renaming 21

## G

getting information from panel 55 global downloading 53 printing 37 uploading 55 Goto Section 35 groups of zones and users 59

#### Н

hanging up 48, 49 hard disk space 1 hardware and software requirements 1 hyperlinks 8

I

importing DLS-1, DLS-2 accounts 28 languages 68 incoming calls 45, 62 to DLS-3 50 initialization string 47 initialize modem 50 initiating a modem connection 49 installing DLS-3 2

## Κ

keypad status 57

#### L

languages 16, 65 assigning to users 17 deleting 70 editing 66 importing 68 new 65 links 8 log 9 logging on as a new user 16 logging on to DLS-3 6

#### Μ

maximize windows 33 memory 1 modem adding 44 compatibility 1 configuration 45 connection 49 deleting 44 dialing prefix 48 incoming calls 45

initializing 50 outgoing calls 44 properties 46 setting up 43 settings 45 speaker setting 46 modem initialization string 47 modules adding 24 status 57 monitor 1 monitoring accounts 57 moving accounts 27 around in an account file 34 multiple accounts creating 25

#### Ν

navigation 34 new account via template 26 accounts 23 folder 19 languages 65 passwords 11 users 11 number of rings 47

## 0

opening accounts 30, 63 batch files 63 DLS-3 5 operating systems 1 Operations Log 9 outgoing calls from DLS-3 44

#### Ρ

partition status 57 passwords adding 11

PC1555/1565 49 PC1575/1580 49 PC4010/4020 48 PC5008 49 PC5010/5015 49 PC580/585 49 PC-LINK about 2 initiating a connection 48 outgoing calls 44 using to communicate 48 pending tags 39 prefix dialing 48 print to file output viewing 38 printer types 1 printing accounts 36 programming sections 37 to a file 37 programming accounts 33 control panels 53 similar accounts 25 programming sections 7, 8 finding 35 properties. See account properties pulse dialing 46

#### R

redial 47 related areas 35 removing DLS-3 3 renaming folders 21 restoring tags 63 retrieving information from panel 55 rings, number of 47 running DLS-3 5

#### S

saving

accounts 39 tags 61 tags (automatic) 33 searching for accounts 40 programming sections 35 section downloading 54 section numbers 8 section uploading 55 selecting modem for incoming calls 45 modem for outgoing calls 44 sending data to a panel 53 settings connection 47 modem 45 modem speaker 46 shell rights 13 software requirements 1 split window mode 32 status of accounts 57

## Т

Table of Contents 7 options 31 tables 8 display 33 tags 8 about 8 downloading 53 printing 37 restoring 63 restoring (automatic) 33 saving 61 saving (automatic) 33 uploading 55 telephone number of panel 23 templates 25 creating 25 using 26 time and date 58 tooltips 67

touch-tone dialing 46 translating DLS-3 interface 65–69 tooltips 67 transmitting data to a panel 53 trashcan 31 trouble status 57

#### U

uninstalling DLS-3 3 uploading 55–56 sections 55 User Manager. See users users creating 11 groups 12 language 16, 65 using batch files 62

## ۷

view options 31 viewing accounts 30 batch files 63 communication status 51 print to file output 38 volume modem speaker 47

#### W

wait for panel to call 50 waiting for batch mode 62 workspace 6

## Ζ

zone status 57

DLS-3 v1.3

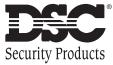

©2000 Digital Security Controls Ltd. Toronto, Canada 1-800-387-3630 • www.dscgrp.com Printed in Canada 29005694 R001